Manuel de service Dell**™** Vostro**™** V130

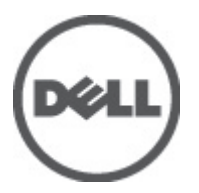

Modèle réglementaire: Regulatory Model: P16S

# <span id="page-2-0"></span>Intervention à l'intérieur de votre ordinateur

# Avant d'intervenir dans l'ordinateur

Suivez les recommandations de sécurité ci-dessous pour protéger votre ordinateur et vos données personnelles de toute détérioration. Sauf indication contraire, chaque procédure mentionnée dans ce document suppose que les conditions suivantes sont réunies :

- Vous avez exécuté les étapes de la section Intervention sur votre ordinateur.
- Vous avez pris connaissance des consignes de sécurité fournies avec votre ordinateur.
- Un composant peut être remplacé ou, si acheté séparément, installé en exécutant la procédure de retrait dans l'ordre inverse.

AVERTISSEMENT : Avant d'intervenir dans l'ordinateur, lisez les informations de sécurité fournies avec l'ordinateur. D'autres informations sur les meilleures pratiques de sécurité sont disponibles sur la page d'accueil Regulatory Compliance (Conformité réglementaire) accessible à l'adressewww.dell.com/regulatory\_compliance.

PRÉCAUTION : La plupart des réparations ne peuvent être effectuées que par un technicien de maintenance agréé. N'effectuez que les opérations de dépannage et les petites réparations autorisées par la documentation de votre produit et suivez les instructions fournies en ligne ou par téléphone par l'équipe de maintenance et d'assistance technique. Tout dommage causé par une réparation non autorisée par Dell est exclu de votre garantie. Consultez et respectez les consignes de sécurité fournies avec votre produit.

PRÉCAUTION : Pour éviter une décharge électrostatique, raccordez-vous à la terre à l'aide d'un bracelet antistatique ou en touchant une surface métallique non peinte, par exemple un connecteur sur le panneau arrière de l'ordinateur.

PRÉCAUTION : Manipulez avec précaution les composants et les cartes. Ne touchez pas les composants ni les contacts des cartes. Saisissez les cartes par les bords ou par le support de montage métallique. Saisissez les composants, processeur par exemple, par les bords et non par les broches.

PRÉCAUTION : Lorsque vous déconnectez un câble, tirez sur le connecteur ou sa languette, mais pas sur le câble lui-même. Certains câbles sont dotés de connecteurs avec dispositif de verrouillage. Si vous déconnectez un câble de ce type, appuyez d'abord sur le verrou. Lorsque vous démontez les connecteurs, maintenez-les alignés uniformément pour éviter de tordre les broches. Enfin, avant de connecter un câble, vérifiez que les deux connecteurs sont correctement orientés et alignés.

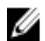

REMARQUE : La couleur de votre ordinateur et de certains composants peut différer de celle de l'ordinateur et des composants illustrés dans ce document.

Pour ne pas endommager l'ordinateur, procédez comme suit avant d'intervenir dans l'ordinateur.

- 1. Assurez-vous que la surface de travail est plane et propre afin d'éviter de rayer le capot de l'ordinateur.
- 2. Mettez l'ordinateur hors tension (voir la section [Mise hors tension de l'ordinateur](#page-3-0)).
- 3. Si l'ordinateur est connecté à une station d'accueil, telle qu'un périphérique d'accueil ou une extension de batterie en option, déconnectez-le.

#### PRÉCAUTION : Pour déconnectez un câble réseau, débranchez-le d'abord de l'ordinateur, puis du périphérique réseau.

- 4. Déconnectez tous les câbles externes du système.
- 5. Débranchez du secteur l'ordinateur et tous les périphériques qui y sont connectés.
- 6. Fermez l'écran et retournez l'ordinateur sur une surface plane.

<span id="page-3-0"></span>**EMARQUE** : Pour éviter d'endommager la carte système, vous devez retirer la batterie principale avant de dépanner l'ordinateur.

- 7. Retirez la batterie principale (voir la section [Batterie](#page-6-0)).
- 8. Remettez l'ordinateur à l'endroit.
- 9. Ouvrez l'écran.
- 10. Appuyez sur le bouton d'alimentation pour raccorder la carte système à la terre.

PRÉCAUTION : Pour prévenir tout risque de choc électrique, débranchez toujours l'ordinateur de la prise électrique avant d'ouvrir l'écran.

PRÉCAUTION : Avant de toucher un élément dans l'ordinateur, raccordez-vous à la terre en touchant une surface métallique non peinte, telle que le métal à l'arrière de l'ordinateur. Pendant l'intervention, touchez régulièrement une surface métallique non peinte pour éliminer l'électricité statique qui pourrait endommager les composants.

11. Retirez de leurs logements les éventuelles ExpressCards ou cartes à puce installées.

#### Outils recommandés

Les procédures mentionnées dans ce document nécessitent les outils suivants :

- un petit tournevis à tête plate
- un tournevis cruciforme n°0
- un tournevis cruciforme n°1
- une petite pointe en plastique
- le CD du programme de mise à jour flash du BIOS

#### Mise hors tension de l'ordinateur

PRÉCAUTION : Pour éviter de perdre de données, enregistrez et refermez tous les fichiers ouverts, puis quittez tous les programmes ouverts avant de mettre hors tension l'ordinateur.

- 1. Arrêtez le système d'exploitation :
	- Dans Windows Vista™ :

Cliquez sur Démarrer (3), puis cliquez sur sur la flèche dans l'angle inférieur droit du menu Démarrer (voir ci-dessous), puis cliquez sur Arrêter.

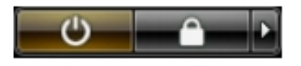

– Dans Windows® XP :

Cliquez sur Démarrer → Eteindre l'ordinateur → Eteindre. L'ordinateur est mis hors tension après l'arrêt du système d'exploitation.

2. Vérifiez que l'ordinateur et tous les périphériques connectés sont hors tension. Si l'ordinateur et les périphériques connectés n'ont pas été mis hors tension automatiquement lorsque vous avez arrêté le système d'exploitation, appuyez sur le bouton Marche/Arrêt et maintenez-le enfoncé pendant quatre secondes environ pour les mettre hors tension.

# <span id="page-4-0"></span>Après intervention à l'intérieur de votre ordinateur

Après avoir exécuté une procédure de remplacement ou de remise en place, ne mettez l'ordinateur sous tension qu'après avoir connecté les périphériques externes, les cartes et les câbles.

#### PRÉCAUTION : Pour ne pas endommager l'ordinateur, utilisez uniquement la batterie conçue pour cet ordinateur Dell. N'utilisez pas les batteries destinées aux autres ordinateurs Dell.

- 1. Branchez les périphériques externes (réplicateur de port, extension de batterie ou périphérique d'accueil, par exemple), et remettez en place les cartes de type ExpressCard.
- 2. Connectez à l'ordinateur le câble téléphonique ou les câbles réseau.

#### PRÉCAUTION : Pour connecter un câble réseau, commencez par brancher le câble sur le périphérique réseau, et seulement ensuite sur l'ordinateur.

- 3. Remettez en place la batterie.
- 4. Branchez l'ordinateur et tous les périphériques connectés sur leurs prises secteur respectives.
- 5. Mettez sous tension l'ordinateur.

# <span id="page-6-0"></span>Pile

# Retrait de la batterie

- 1. Appliquez les procédures décrites dans la section [Avant intervention à l'intérieur de votre ordinateur.](#page-2-0)
- 2. Retirez la [carte Secure Digital](#page-8-0)
- 3. Retirez le [cache de fond.](#page-10-0)
- 4. Soulevez la languette du câble noir pour libérer le câble de la batterie du connecteur situé sur la carte système et débranchez le câble.

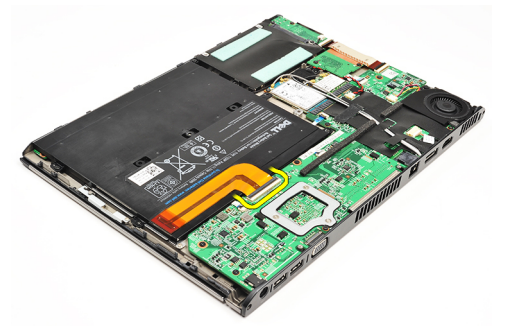

5. Retirez les vis de fixation de la batterie à l'ordinateur.

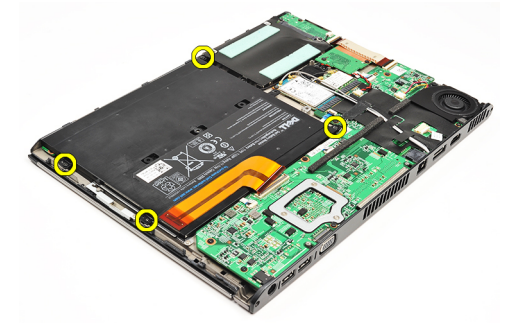

6. Soulevez la batterie et retirez-la de l'ordinateur.

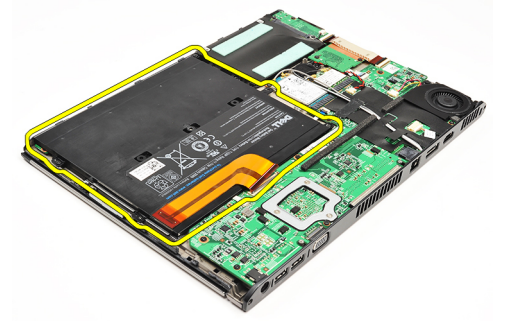

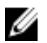

REMARQUE : Pour savoir comment remettre en place la batterie, voir [Installation de la batterie](#page-7-0).

# <span id="page-7-0"></span>Installation de la batterie

U

REMARQUE : Pour savoir comment retirer ou repérer la batterie, voir [Retrait de la batterie.](#page-6-0)

- 1. Placez la batterie dans sa baie.
- 2. Remplacez les vis et serrez-le pour fixer la batterie à l'ordinateur.
- 3. Branchez le câble de la batterie sur la carte système et enfoncez la languette de fixation du câble pour le verrouiller.
- 4. Installez le [cache de fond.](#page-10-0)
- 5. Installez la [carte Secure Digital](#page-9-0).
- 6. Appliquez les procédures décrites dans la section [Après intervention à l'intérieur de votre ordinateur](#page-4-0).

# <span id="page-8-0"></span>emplacement pour carte Secure Digital (SD)

# Retrait de la carte SD (Secure Digital)

- 1. Appliquez les procédures décrites dans la section [Avant intervention à l'intérieur de votre ordinateur.](#page-2-0)
- 2. Appuyez sur la carte SD pour la dégager de l'ordinateur.

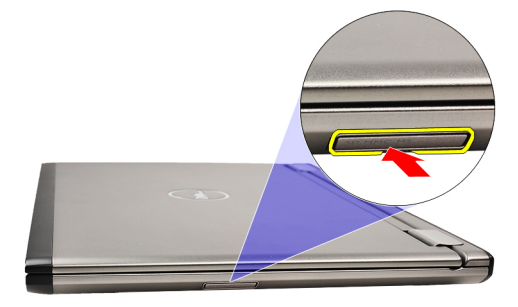

3. Faites glisser la carte SD hors de l'ordinateur.

<span id="page-9-0"></span>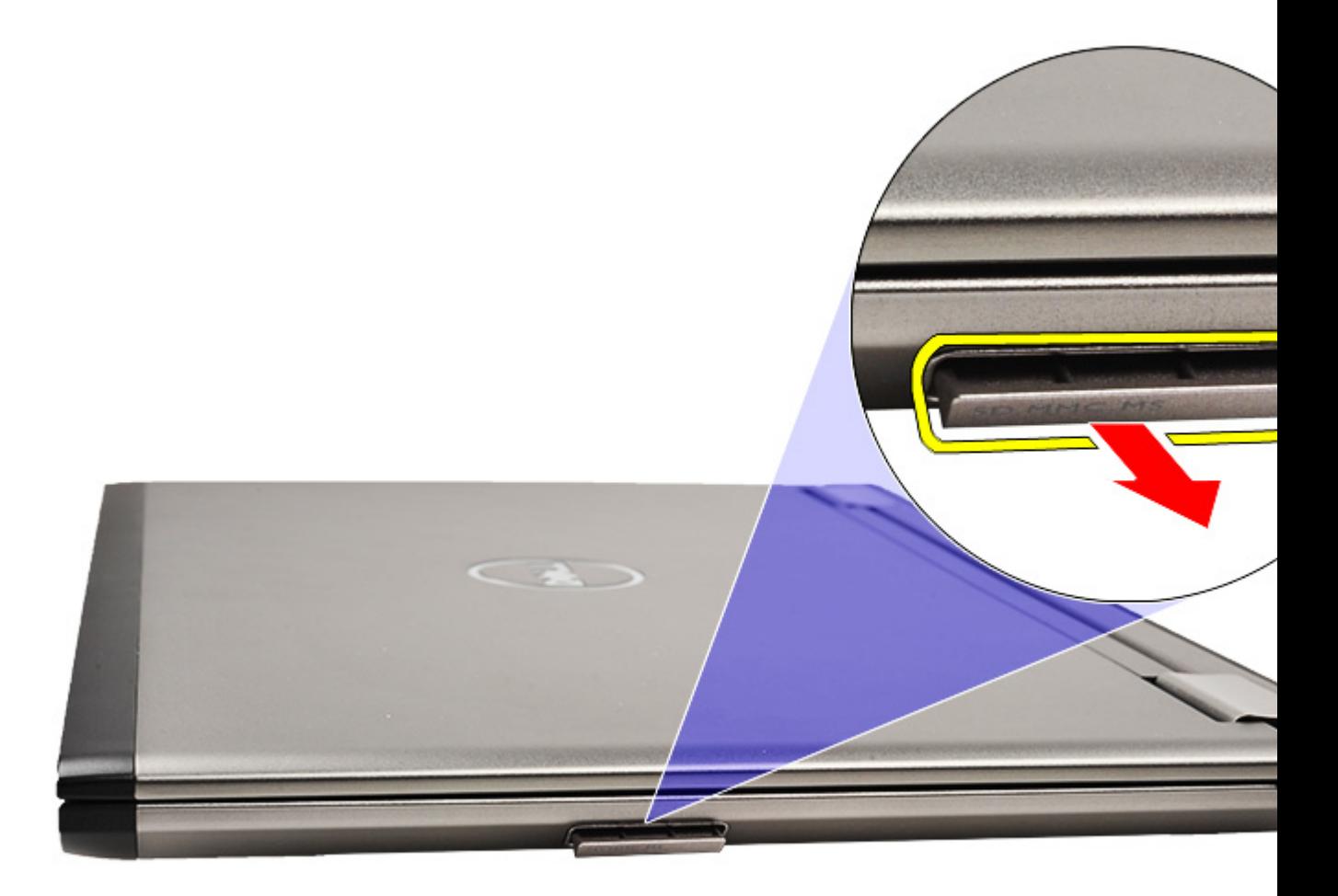

REMARQUE : Pour savoir comment installer la carte SD, voir *Installation de la carte SD (Secure Digital)*. Ø

# Installation de la carte SD (Secure Digital)

- REMARQUE : Pour savoir comment retirer ou repérer la carte Secure Digital, voir Retrait de la carte SD (Secure U [Digital\).](#page-8-0)
- 1. Faites glisser la carte SD dans son logement jusqu'à ce que vous entendiez un clic.
- 2. Appliquez les procédures décrites dans la section [Après intervention à l'intérieur de votre ordinateur](#page-4-0).

# <span id="page-10-0"></span>Cache de fond

### Retrait du cache de fond

- 1. Appliquez les procédures décrites dans la section [Avant intervention à l'intérieur de votre ordinateur.](#page-2-0)
- 2. Retirez la [carte SD \(Secure Digital\)](#page-8-0)
- 3. Retirez les vis de fixation du cache de fond à l'ordinateur.

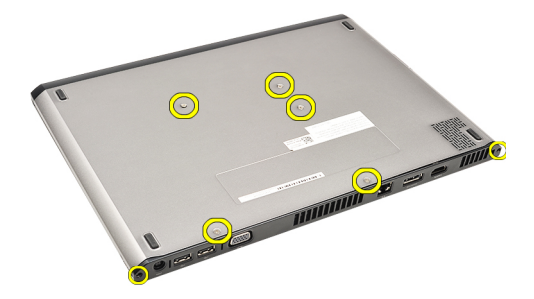

4. Faites glisser le cache vers l'avant de l'ordinateur et soulevez-le pour le dégager de celui-ci.

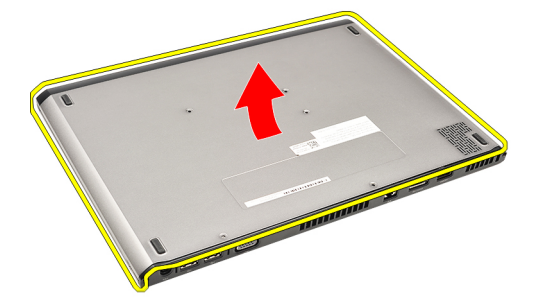

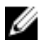

Ø

REMARQUE : Pour savoir comment remettre en place le cache de fond, voir *Installation du cache de fond*.

### Installation du cache de fond

REMARQUE : Pour savoir comment retirer ou repérer le cache de fond de l'ordinateur, voir Retrait du cache de fond.

- 1. Faites glisser le cache de fond de l'ordinateur pour aligner correctement sur l'ordinateur les perforations des vis.
- 2. Serrez les vis qui fixent le cache de fond à l'ordinateur.
- 3. Installez la [carte Secure Digital](#page-9-0).
- 4. Appliquez les procédures décrites dans la section [Après une intervention à l'intérieur de l'ordinateur](#page-4-0).

# <span id="page-12-0"></span>Disque dur et carte son

### Retrait de l'ensemble disque dur et carte son

- 1. Appliquez les procédures décrites dans la section [Avant intervention à l'intérieur de votre ordinateur.](#page-2-0)
- 2. Retirez la [carte Secure Digital](#page-8-0)
- 3. Retirez le [cache de fond.](#page-10-0)
- 4. Retirez la **batterie**.
- 5. Débranchez de la carte son les câbles du haut-parleur et de la carte système.

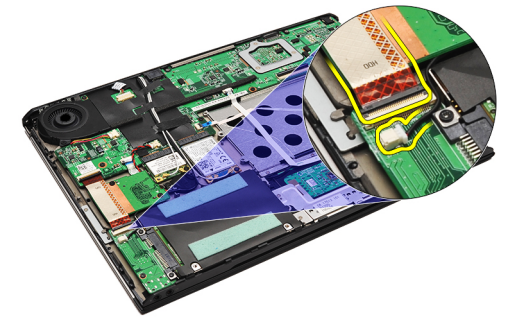

6. Retirez les vis qui fixent la carte son et le disque dur à l'ordinateur.

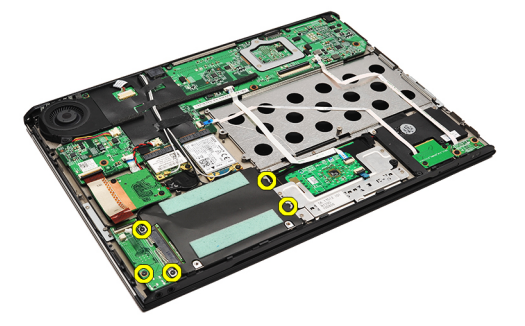

7. Soulevez l'ensemble disque dur et carte son et retirez-le de l'ordinateur.

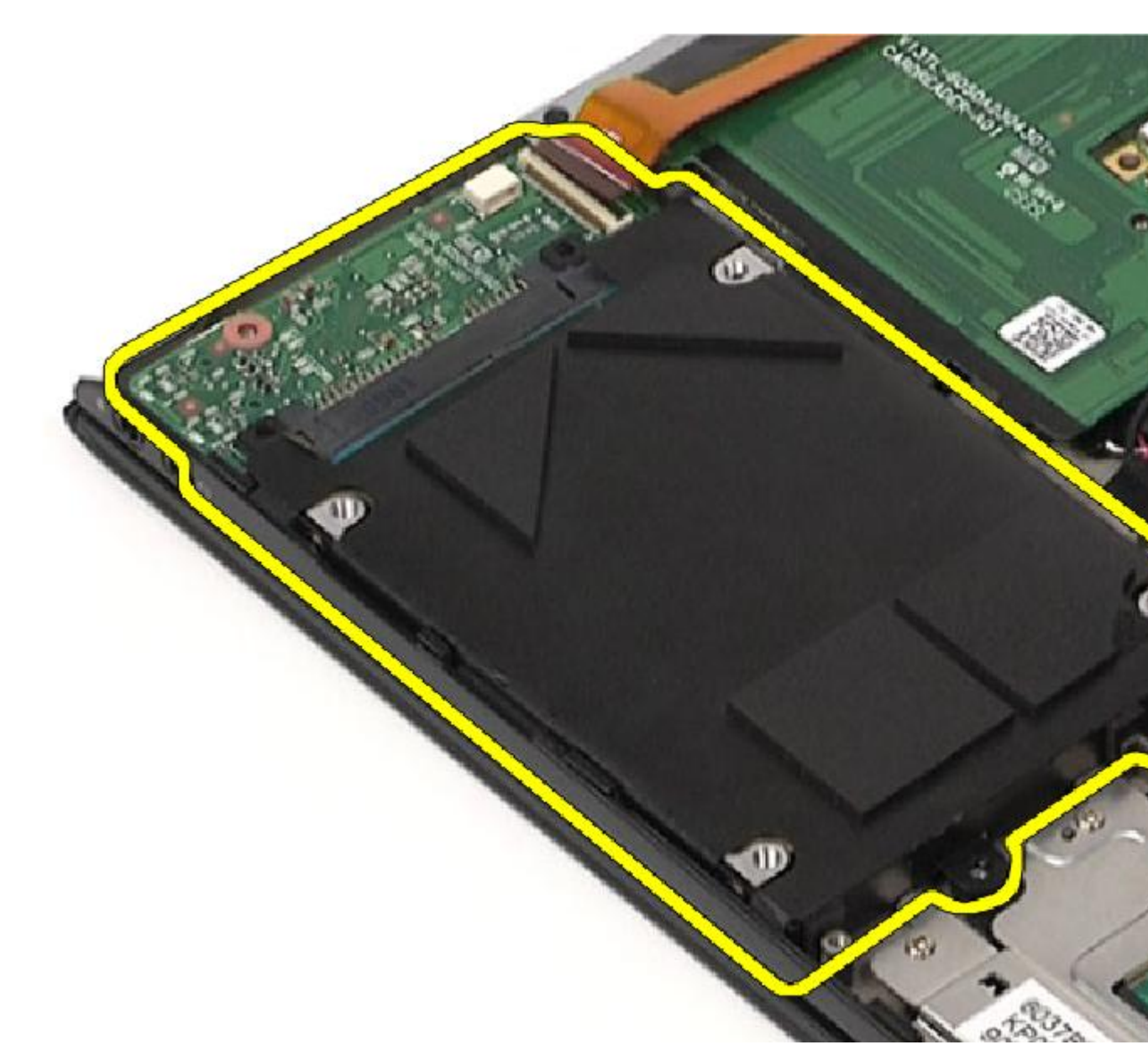

8. Faites glisser la carte son hors du disque dur.

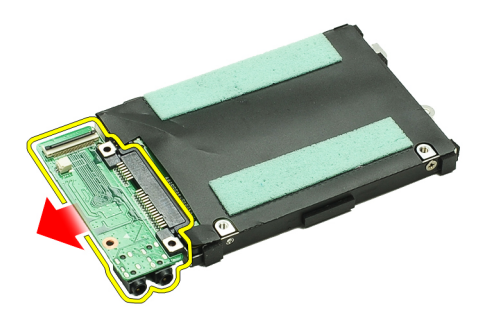

9. Retirez les vis de fixation du support au disque dur.

<span id="page-14-0"></span>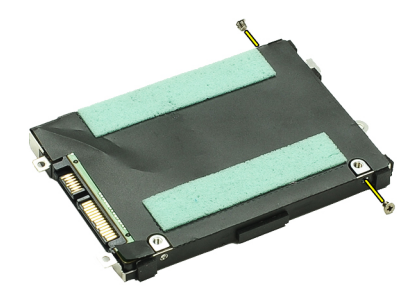

10. Retirez le disque dur de son support de fixation.

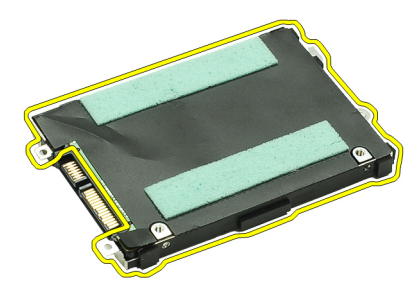

U REMARQUE : Pour savoir comment installer la carte son et le disque dur, voir *Installation de l'ensemble disque dur* et carte son.

### Installation de l'ensemble disque dur et carte son

Pour savoir comment retirer ou repérer le disque dur et la carte son, voir [Retrait de l'ensemble disque dur et carte son](#page-12-0).

- 1. Emboîtez le support sur le disque dur.
- 2. Vissez les vis qui fixent le support au disque dur.
- 3. Connectez la carte son au disque dur.
- 4. Vissez les vis qui fixent la carte son et le disque dur à l'ordinateur.
- 5. Connectez à la carte système le câble de données du disque dur et le câble du ventilateur.
- 6. Installez la [batterie](#page-7-0).
- 7. Installez le [cache de fond.](#page-10-0)
- 8. Installez la [carte Secure Digital](#page-9-0).
- 9. Appliquez les procédures décrites dans la section [Après intervention à l'intérieur de votre ordinateur](#page-4-0).

# <span id="page-16-0"></span>Pile bouton

# Retrait de la pile bouton

- 1. Appliquez les procédures décrites dans la section [Avant d'intervenir sur l'ordinateur](#page-2-0)
- 2. Retirez la [carte Secure Digital](#page-8-0)
- 3. Retirez le [cache de fond.](#page-10-0)
- 4. Retirez la **batterie**.
- 5. Retirez la [carte Card-Reader](#page-50-0).
- 6. Débranchez le câble de la pile bouton de la carte système.

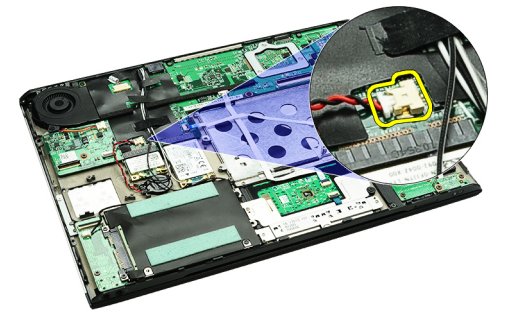

7. Retirez la pile bouton de l'ordinateur

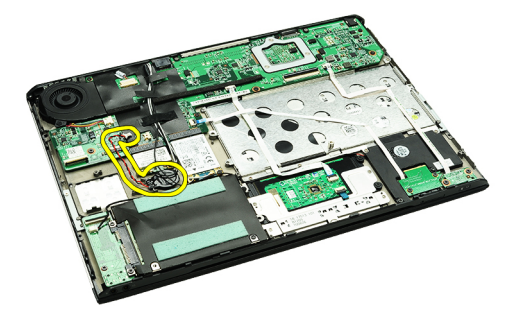

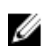

Ø

REMARQUE : Pour savoir comment remettre en place la pile bouton, voir Installation de la pile bouton.

# Installation de la pile bouton

REMARQUE : Pour savoir comment retirer ou repérer la pile bouton, voir Retrait de la pile bouton.

1. Placez la pile bouton dans son logement.

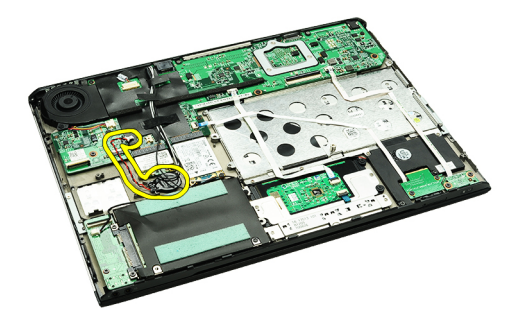

2. Connectez le câble de la pile bouton à la carte système.

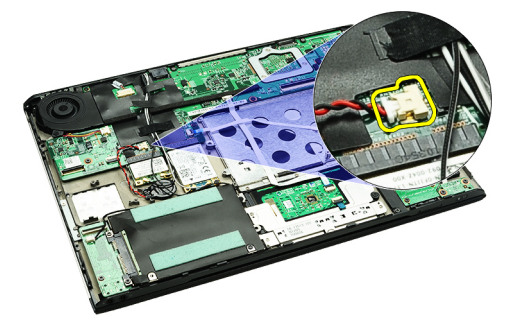

- 3. Installez la [carte Card-Reader](#page-51-0).
- 4. Installez la **batterie**.
- 5. Installez le [cache de fond.](#page-10-0)
- 6. Installez la [carte Secure Digital](#page-9-0).
- 7. Appliquez les procédures décrites dans la section [Après intervention à l'intérieur de votre ordinateur](#page-4-0).

# <span id="page-18-0"></span>Carte de réseau local sans fil (WLAN)

# Retrait de la carte WLAN (Wireless Local Area Network)

- 1. Appliquez les procédures décrites dans la section [Avant intervention à l'intérieur de votre ordinateur.](#page-2-0)
- 2. Retirez la [carte Secure Digital](#page-8-0)
- 3. Retirez le [cache de fond.](#page-10-0)
- 4. Retirez la **batterie**.
- 5. Débranchez les câbles d'antenne de la carte WLAN.

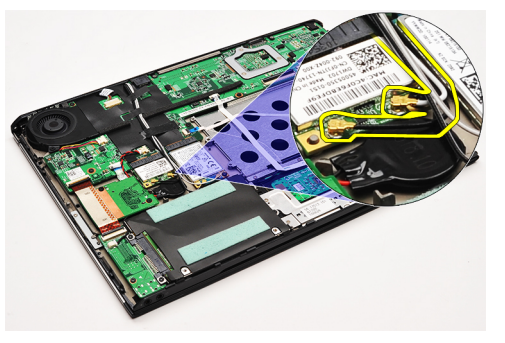

6. Retirer la vis de fixation de la carte WLAN à l'ordinateur.

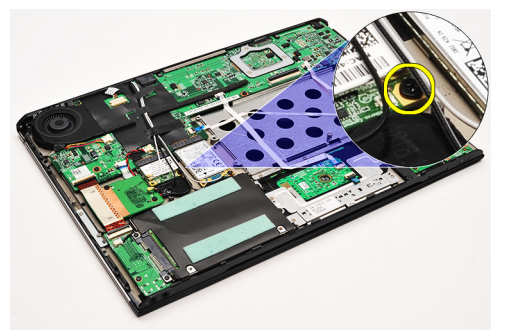

7. Retirez la carte WLAN de son logement sur la carte système en la faisant glisser.

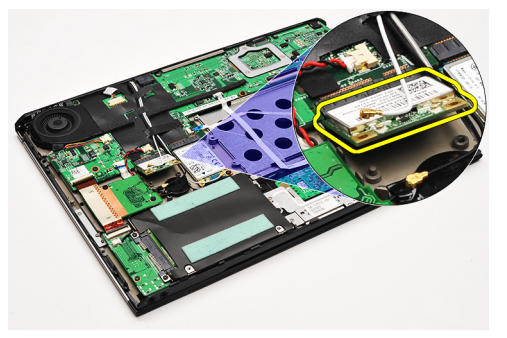

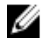

REMARQUE : Pour savoir comment remettre en place la carte WLAN, voir Installation de la carte WLAN (Wireless [Local Area Network\).](#page-19-0)

# <span id="page-19-0"></span>Installation de la carte WLAN (Wireless Local Area Network)

REMARQUE : Pour savoir comment retirer ou repérer la carte WLAN, voir Retrait de la carte WLAN (Wireless Local Ø [Area Network\)](#page-18-0).

- 1. Insérez la carte WLAN dans son connecteur selon un angle de 45 degrés.
- 2. Remettez en place et serrez la vis qui fixe la carte WLAN à l'ordinateur.
- 3. Branchez les câbles d'antenne noir et blanc sur leurs connecteurs respectifs indiqués sur la carte WLAN.
- 4. Installez la [batterie](#page-7-0).
- 5. Installez le [cache de fond.](#page-10-0)
- 6. Installez la [carte Secure Digital](#page-9-0).
- 7. Appliquez les procédures décrites dans la section [Après une intervention à l'intérieur de l'ordinateur](#page-4-0).

# <span id="page-20-0"></span>Repose-mains et ensemble écran

### Retrait du repose-mains et de l'ensemble écran

- 1. Appliquez les procédures décrites dans la section [Avant intervention à l'intérieur de votre ordinateur.](#page-2-0)
- 2. Retirez la [carte Secure Digital](#page-8-0)
- 3. Retirez le [cache de fond.](#page-10-0)
- 4. Retirez la **batterie**.
- 5. Retirez la [carte son et le disque dur.](#page-12-0)
- 6. Retirez la [carte WLAN.](#page-18-0)
- 7. Retirez la [carte WWAN](#page-44-0).
- 8. Retirez le [cache des voyants.](#page-42-0)
- 9. Retirez la [mémoire.](#page-40-0)
- 10. Retirez le [clavier.](#page-46-0)
- 11. Retirez le [lecteur de carte.](#page-50-0)
- 12. Retirez la [pile bouton](#page-16-0).
- 13. Retirez le [ventilateur.](#page-32-0)
- 14. Retirez la [carte système](#page-34-0).
- 15. Retirez les bandes en tissu pour dégager les câbles d'antenne de l'ordinateur.

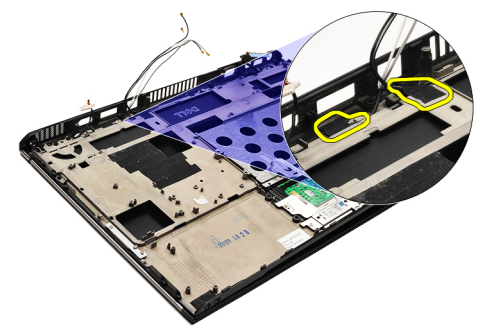

16. Dégagez de l'ordinateur les câbles d'antenne, de la caméra et de l'écran.

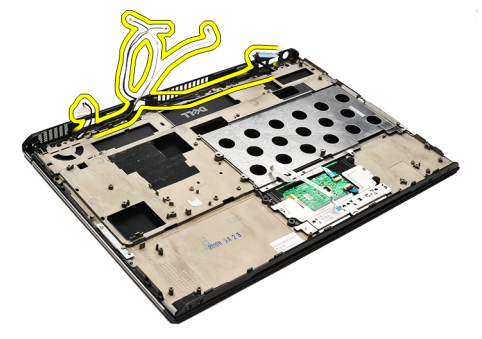

17. Retirez les vis pour libérer l'ensemble écran du repose-mains.

<span id="page-21-0"></span>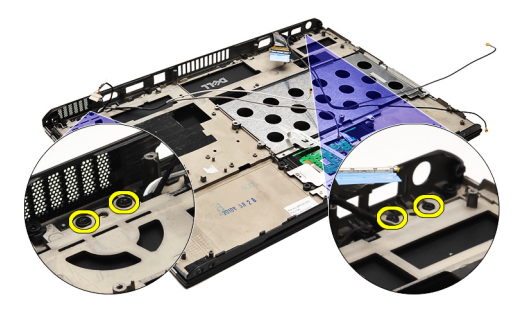

- 18. Tirez les câbles hors des ouvertures sur le repose-mains afin de dégager l'ensemble écran du repose-mains.
- REMARQUE : Pour savoir comment installer le repose-mains et l'ensemble écran, voir Installation du repose-mains U et de l'ensemble écran

### Installation du repose-mains et de l'ensemble écran

REMARQUE : Pour savoir comment retirer ou repérer la carte système, voir Retrait du repose-mains et de Ű [l'ensemble écran.](#page-20-0)

- 1. Acheminez tous les câbles partant de l'ensemble écran dans les ouvertures situées sur l'ensemble de reposemains.
- 2. Alignez le repose-mains et l'ensemble écran sur la base de l'ordinateur.
- 3. Vissez les vis qui fixent le repose-mains et l'ensemble écran à la base de l'ordinateur.
- 4. Acheminez les câbles d'antenne vers leur position d'origine et fixez-les à l'ordinateur avec les bandes en tissu.
- 5. Installez la [carte système](#page-36-0).
- 6. Installez le **ventilateur**.
- 7. Installez la [pile bouton](#page-16-0).
- 8. Installez le [lecteur de carte.](#page-51-0)
- 9. Installez le [clavier.](#page-47-0)
- 10. Installez la [mémoire.](#page-40-0)
- 11. Installez le [cache des voyants.](#page-42-0)
- 12. Installez la [carte WWAN.](#page-45-0)
- 13. Installez la [carte WLAN.](#page-19-0)
- 14. Installez la [carte son et le disque dur.](#page-14-0)
- 15. Installez la [batterie](#page-7-0).
- 16. Installez le [cache de fond.](#page-10-0)
- 17. Installez la [carte Secure Digital](#page-9-0).
- 18. Appliquez les procédures décrites dans la section [Après une intervention à l'intérieur de l'ordinateur](#page-4-0).

# Carte multimédia

# Retrait de la carte multimédia

- 1. Appliquez les procédures décrites dans la section [Avant intervention à l'intérieur de votre ordinateur.](#page-2-0)
- 2. Retirez le [cache des voyants.](#page-42-0)
- 3. À l'aide d'une pointe en plastique, tirez sur la carte multimédia et retirez-le de la carte système.

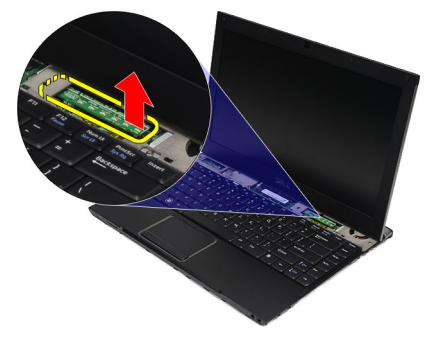

REMARQUE : Pour savoir comment remettre en place la carte système, voir Installation de la carte multimédia. Ű

### Installation de la carte multimédia

REMARQUE : Pour savoir comment retirer ou repérer la carte système, voir Retrait de la carte multimédia. U

- 1. Remettez en place la carte multimédia en la poussant délicatement dans son emplacement sur la carte système.
- 2. Installez le [cache des voyants.](#page-42-0)
- 3. Appliquez les procédures décrites dans la section [Après une intervention à l'intérieur de l'ordinateur](#page-4-0).

# <span id="page-24-0"></span>Haut-parleur

# Retrait du haut-parleur

- 1. Appliquez les procédures décrites dans la section [Avant d'intervenir sur l'ordinateur](#page-2-0)
- 2. Retirez la [carte Secure Digital](#page-8-0)
- 3. Retirez le [cache de fond.](#page-10-0)
- 4. Retirez la [batterie](#page-6-0).
- 5. Retirez le *détecteur de fermeture de l'écran.*
- 6. Retirez la [carte son et le disque dur.](#page-12-0)
- 7. Retirez les bandes en tissu qui fixent le câble du haut-parleur à l'ordinateur.

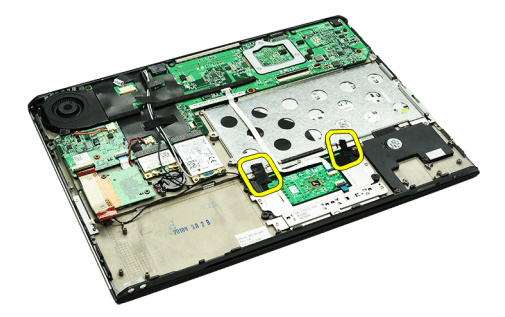

8. Déconnectez le câble de la tablette tactile de son connecteur sur la carte système.

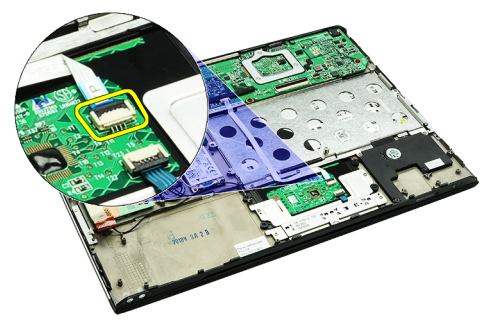

9. Retirez les vis de fixation du haut-parleur à l'ordinateur.

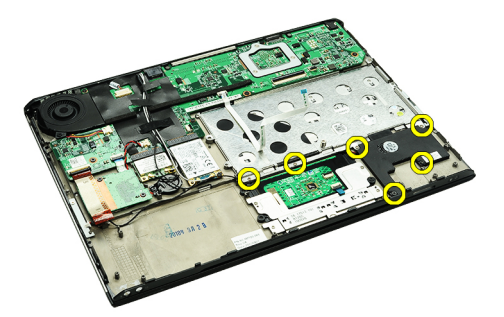

10. Déconnectez le câble du haut-parleur de la carte son et dégagez-le de ses guides sur l'ordinateur.

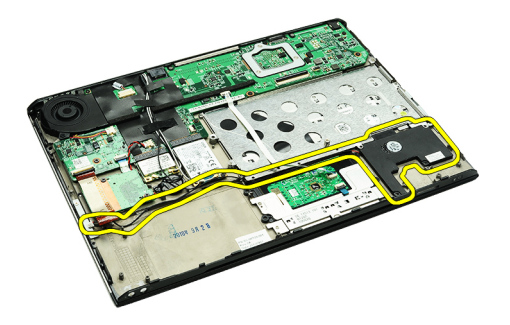

11. Retirez le haut-parleur de l'ordinateur.

REMARQUE : Pour savoir comment remettre en place le haut-parleur, voir Installation du haut-parleur. Ø

# Installation du haut-parleur

Ø REMARQUE : Pour savoir comment retirer ou repérer le haut-parleur, voir [Retrait du haut-parleur](#page-24-0).

- 1. Placez le haut-parleur dans son emplacement sur l'ordinateur.
- 2. Vissez les vis qui fixent le haut-parleur système à l'ordinateur.
- 3. Faites passer le câble du haut-parleur par ses guides sur l'ordinateur.
- 4. Fixez le câble du haut-parleur à l'ordinateur avec les bandes en tissu qui sont fournies.
- 5. Installez la [carte son et le disque dur.](#page-14-0)
- 6. Installez le *détecteur de fermeture de l'écran.*
- 7. Installez la [batterie](#page-7-0).
- 8. Installez le [cache de fond.](#page-10-0)
- 9. Installez la [carte Secure Digital](#page-9-0).
- 10. Appliquez les procédures décrites dans la section [Après une intervention à l'intérieur de l'ordinateur](#page-4-0).

# <span id="page-26-0"></span>Cadre d'écran

### Retrait du cadre d'écran

- 1. Appliquez les procédures décrites dans la section [Avant intervention à l'intérieur de votre ordinateur.](#page-2-0)
- 2. Retirez la [carte Secure Digital](#page-8-0)
- 3. Retirez le [cache de fond.](#page-10-0)
- 4. Retirez la [batterie](#page-6-0).
- 5. Retirez la [carte WLAN.](#page-18-0)
- 6. Retirez la [carte WWAN.](#page-44-0)
- 7. Retirez le [cache des voyants.](#page-42-0)
- 8. Retirez la *mémoire*.
- 9. Retirez le [clavier.](#page-46-0)
- 10. Retirez le **ventilateur**.
- 11. Retirez la [carte système](#page-34-0).
- 12. Retirez l'[ensemble repose-mains et le bloc ventilateur-dissipateur thermique](#page-20-0).
- 13. Retirez du cadre écran les caches de vis.

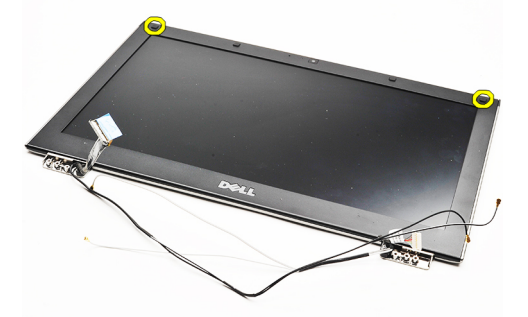

14. Retirez les vis qui fixent le cadre d'écran à l'ensemble écran.

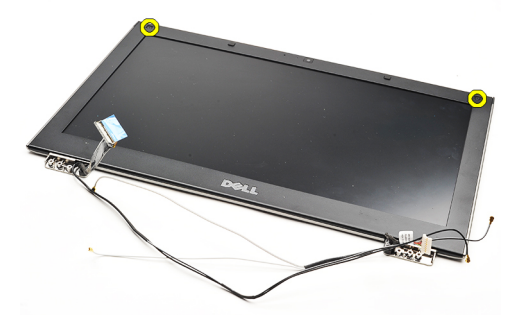

15. En utilisant une pointe en plastique, soulevez le cache de l'écran pour le libérer de l'ensemble écran.

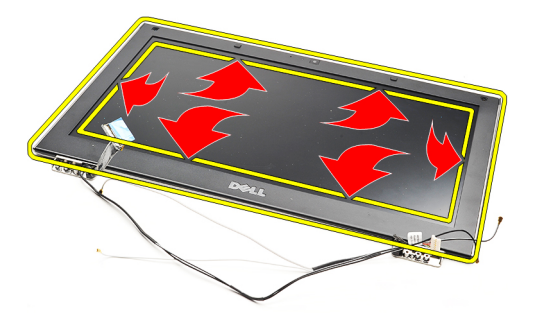

16. Soulevez le cache de l'écran et retirez-le de l'ensemble écran.

<span id="page-28-0"></span>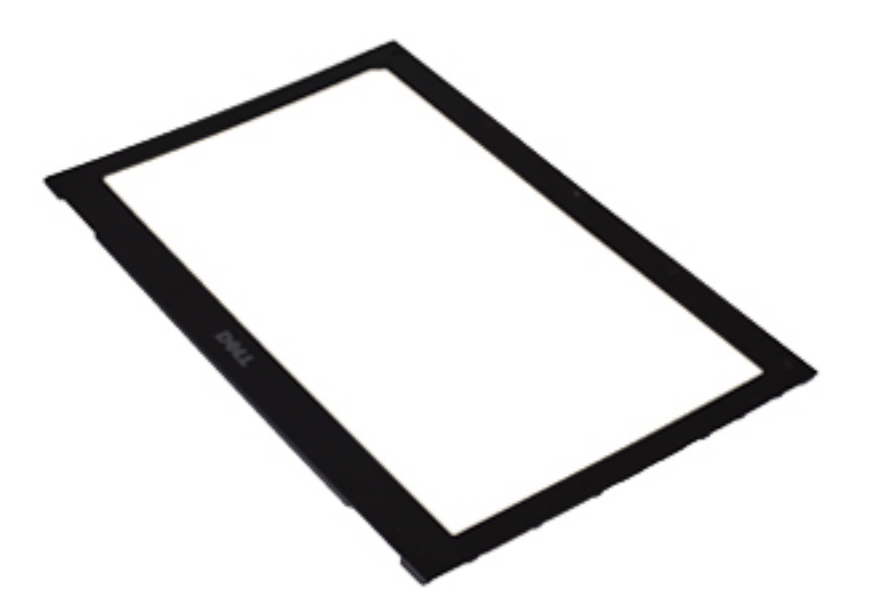

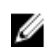

REMARQUE : Pour savoir comment installer le cadre d'écran, voir *Installation du cadre de l'écran*.

## Installation du cadre d'écran

REMARQUE : Pour savoir comment retirer ou repérer le cadre d'écran, voir **Retrait du cadre d'écran**. Ø

- 1. Alignez le cadre sur l'ensemble écran et enclenchez-le délicatement.
- 2. Remettez en place et vissez les vis qui fixent le cadre d'écran à l'ensemble écran.
- 3. Réinstallez les caches des vis.
- 4. Installez l'[ensemble repose-mains et le bloc ventilateur-dissipateur thermique](#page-21-0).
- 5. Installez la [carte système](#page-36-0).
- **6.** Installez le **ventilateur**.
- 7. Installez le [clavier.](#page-47-0)
- 8. Installez la [mémoire.](#page-40-0)
- 9. Installez le [cache des voyants.](#page-42-0)
- 10. Installez la [carte WWAN.](#page-45-0)
- 11. Installez la [carte WLAN.](#page-19-0)
- 12. Installez la **batterie**.
- 13. Installez le [cache de fond.](#page-10-0)
- 14. Installez la [carte SD \(Secure Digital\).](#page-9-0)
- 15. Appliquez les procédures décrites dans la section [Après une intervention à l'intérieur de l'ordinateur](#page-4-0).

# caméra

# Retrait de la caméra

- 1. Appliquez les procédures décrites dans la section **Avant d'intervenir sur l'ordinateur**
- 2. Retirez la [carte SD \(Secure Digital\)](#page-8-0)
- 3. Retirez le [cache de fond.](#page-10-0)
- 4. Retirez la [batterie](#page-6-0).
- 5. Retirez le [cadre d'écran](#page-26-0).
- 6. Débranchez le câble de la caméra du module de cette dernière.

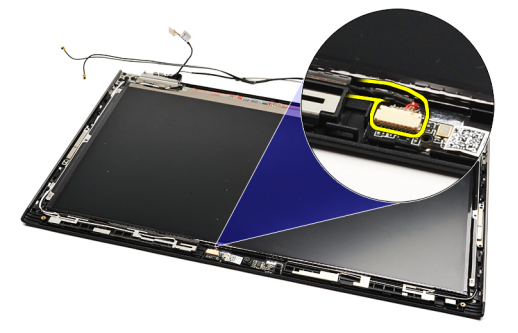

7. Avec une pointe en plastique, extrayez la caméra du capot arrière de l'écran.

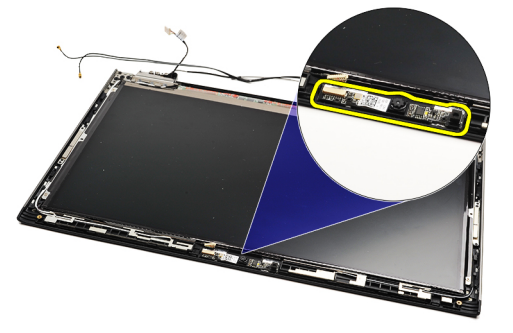

Ø

Ø

REMARQUE : Pour savoir comment remettre en place la caméra, voir Installation de la caméra.

### Installation de la caméra

REMARQUE : Pour savoir comment retirer ou repérer la caméra, voir Retrait de la caméra.

- 1. Connectez le câble de la caméra à cette dernière.
- 2. Fixez la caméra au capot arrière de l'écran.
- 3. Remettez en place le [cadre d'écran.](#page-28-0)
- 4. Remettez en place la **batterie**.
- 5. Remettez en place le [cache de fond](#page-10-0).
- **6.** Remettez en place la [carte SD \(Secure Digital\)](#page-9-0).

7. Appliquez les procédures décrites dans la section [Après une intervention à l'intérieur de l'ordinateur](#page-4-0).

# <span id="page-32-0"></span>Ventilateur

#### Retrait du ventilateur

- 1. Appliquez les procédures décrites dans la section [Avant intervention à l'intérieur de votre ordinateur.](#page-2-0)
- 2. Retirez la [carte Secure Digital](#page-8-0)
- 3. Retirez le [cache de fond.](#page-10-0)
- 4. Retirez la **batterie**.
- 5. Retirez la [carte son et le disque dur.](#page-12-0)
- **6.** Retirez la [carte WLAN.](#page-18-0)
- 7. Retirez la [carte WWAN.](#page-44-0)
- 8. Retirez le [cache des voyants.](#page-42-0)
- 9. Retirez la [mémoire.](#page-40-0)
- 10. Retirez le [clavier.](#page-46-0)
- 11. Retirez la [carte Card-Reader](#page-50-0).
- 12. Retirez la [pile bouton](#page-16-0).
- 13. Retirez la [carte système](#page-34-0).
- 14. Retirez la vis qui fixe le ventilateur à l'ordinateur.

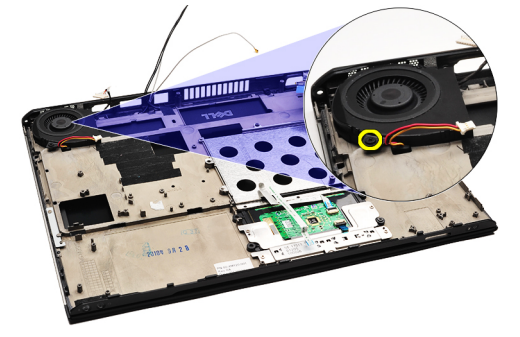

15. Soulevez le ventilateur et retirez-le de l'ordinateur.

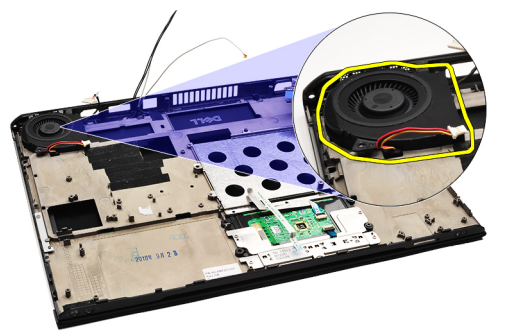

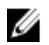

REMARQUE : Pour savoir comment installer le ventilateur, voir *Installation du ventilateur*.

## <span id="page-33-0"></span>Installation du ventilateur

REMARQUE : Pour savoir comment retirer ou repérer le bloc dissipateur thermique/ventilateur, voir [Retrait du](#page-32-0) Ø [ventilateur.](#page-32-0)

- 1. Placez le ventilateur dans son emplacement sur l'ordinateur.
- 2. Remettez en place et vissez les vis qui fixent le ventilateur à l'ordinateur.
- 3. Connectez le câble du ventilateur à la carte système.
- 4. Installez la [carte système](#page-36-0).
- 5. Installez la [pile bouton](#page-16-0).
- 6. Installez la [carte Card-Reader](#page-51-0).
- 7. Installez le [clavier.](#page-47-0)
- 8. Installez la [mémoire.](#page-40-0)
- 9. Installez le [cache des voyants.](#page-42-0)
- 10. Installez la [carte WWAN.](#page-45-0)
- 11. Installez la [carte WLAN.](#page-19-0)
- 12. Installez la [carte son et le disque dur.](#page-14-0)
- 13. Installez la [batterie](#page-7-0).
- 14. Installez le [cache de fond.](#page-10-0)
- 15. Installez la [carte Secure Digital](#page-9-0).
- 16. Appliquez les procédures décrites dans la section [Après une intervention à l'intérieur de l'ordinateur](#page-4-0).

# <span id="page-34-0"></span>Carte système

### Retrait de la carte système

- 1. Appliquez les procédures décrites dans la section [Avant intervention à l'intérieur de votre ordinateur.](#page-2-0)
- 2. Retirez la [carte Secure Digital](#page-8-0)
- 3. Retirez le [cache de fond.](#page-10-0)
- 4. Retirez la [batterie](#page-6-0).
- 5. Retirez la [carte WLAN.](#page-18-0)
- 6. Retirez la [carte WWAN](#page-44-0).
- 7. Retirez le [cache des voyants.](#page-42-0)
- 8. Retirez la *mémoire*.
- 9. Retirez le [clavier.](#page-46-0)
- 10. Tirez sur la languette bleue pour déconnecter le câble d'écran de la carte système.

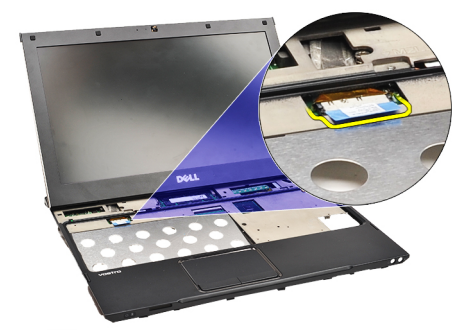

11. Retournez l'ordinateur et enlevez les bandes en tissu pour dégager les câbles d'antenne de l'ordinateur.

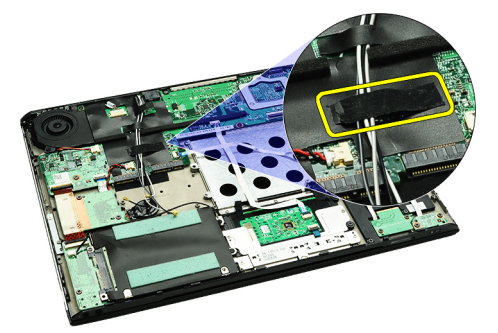

12. Retirez délicatement les câbles d'antenne.

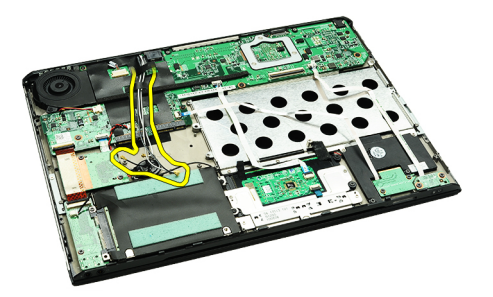

13. Débranchez de la carte système la caméra, le ventilateur, la pile bouton, le disque dur, le lecteur de carte SD, le lecteur de carte SIM, la carte des voyants et les câbles flexibles de la tablette tactile.

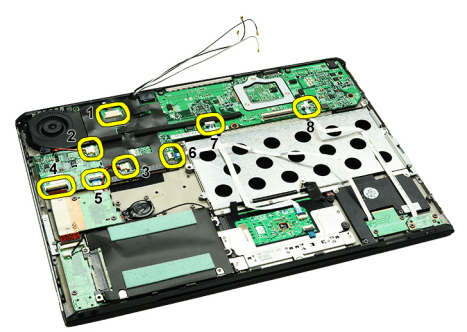

14. Retirez les vis qui fixent la carte système à l'ordinateur.

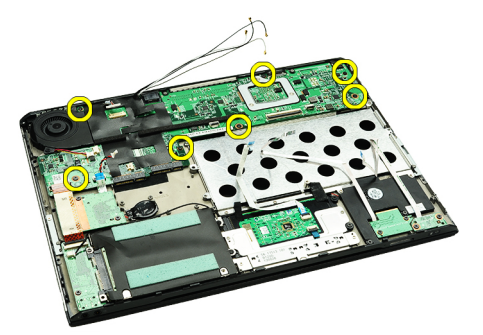

15. Soulevez la carte système à la verticale et retirez-la de l'ordinateur.

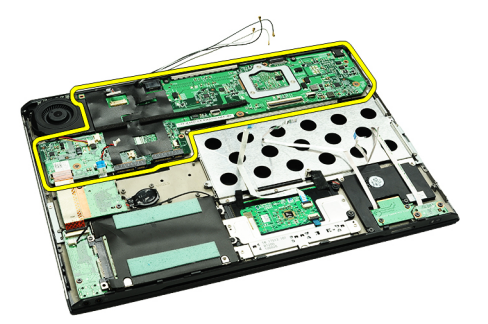

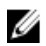

REMARQUE : Pour savoir comment remettre en place la carte système, voir *[Installation de la carte système](#page-36-0)*.

### <span id="page-36-0"></span>Installation de la carte système

U

REMARQUE : Pour savoir comment retirer ou repérer la carte système, voir [Retrait de la carte système.](#page-34-0)

- 1. Placez la carte système dans son emplacement à la base de l'ordinateur.
- 2. Serrez les vis qui fixent la carte système à l'ordinateur.
- 3. Connectez à la carte système les divers câbles : caméra, ventilateur, pile bouton, disque dur, lecteur de carte SD, flexible de la tablette tactile et carte des voyants.
- 4. Remettez en place les câbles d'antenne et guidez-les via les bandes en tissu vers leurs positions d'origine.
- 5. Remettez l'ordinateur à l'endroit et connectez-lui le câble d'écran.
- 6. Installez le [clavier.](#page-47-0)
- 7. Installez la [mémoire.](#page-40-0)
- 8. Installez le [cache des voyants.](#page-42-0)
- 9. Installez la [carte WWAN.](#page-45-0)
- 10. Installez la [carte WLAN.](#page-19-0)
- 11. Installez la [batterie](#page-7-0).
- 12. Installez le [cache de fond.](#page-10-0)
- 13. Installez la [carte Secure Digital](#page-9-0).
- 14. Appliquez les procédures décrites dans la section [Après une intervention à l'intérieur de l'ordinateur](#page-4-0).

# <span id="page-38-0"></span>Carte SIM (Subscriber Identity Module)

### Retrait de la carte SIM

- 1. Appliquez les procédures décrites dans la section [Avant intervention à l'intérieur de votre ordinateur.](#page-2-0)
- 2. Retirez la [carte Secure Digital](#page-8-0)
- 3. Retirez le [cache de fond.](#page-10-0)
- 4. Retirez la **batterie**.
- 5. Insérez un trombone dans la petite perforation sur la carte SIM pour libérer le porte-cartes de son emplacement.

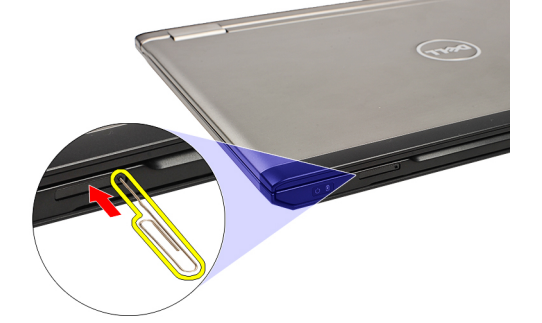

6. Faites glisser hors du système le porte-cartes de la carte SIM.

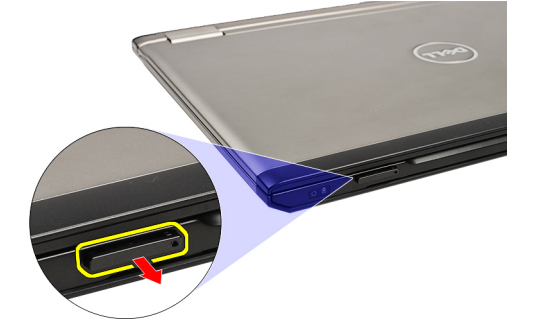

7. Retirez la carte SIM de son porte-cartes.

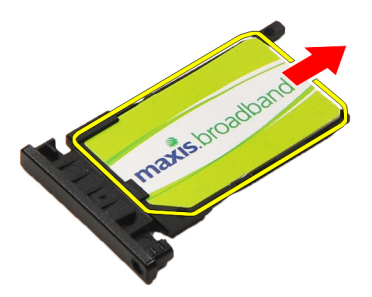

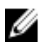

REMARQUE : Pour savoir comment remettre en place la carte SIM, voir *[Installation de la carte SIM](#page-39-0)*.

# <span id="page-39-0"></span>Installation de la carte SIM (Subscriber Identity Module)

REMARQUE : Pour savoir comment retirer ou repérer la carte SIM, voir [Retrait de la carte SIM.](#page-38-0) Ø

- 1. Placez la carte SIM dans son porte-cartes.
- 2. Faites glisser dans son compartiment le porte-cartes en même temps que la carte SIM jusqu'à ce que vous entendiez un déclic.
- 3. Appliquez les procédures décrites dans la section [Après une intervention à l'intérieur de l'ordinateur](#page-4-0).

# <span id="page-40-0"></span>Mémoire

# Retrait de la mémoire

- 1. Appliquez les procédures décrites dans la section [Avant d'intervenir à l'intérieur de votre ordinateur](#page-2-0)
- 2. Retirez le [cache des voyants.](#page-42-0)
- 3. Du bout des doigts, écartez les clips de fixation situés à chaque extrémité du connecteur du module de mémoire jusqu'à ce que le module s'extraie du connecteur.

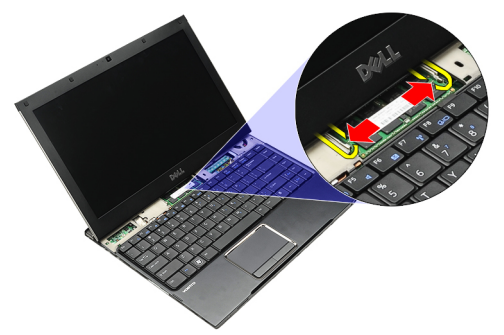

4. Retirez le module de mémoire de son connecteur sur la carte système en inclinant de 45° le module de mémoire pour le tirer hors de la carte système.

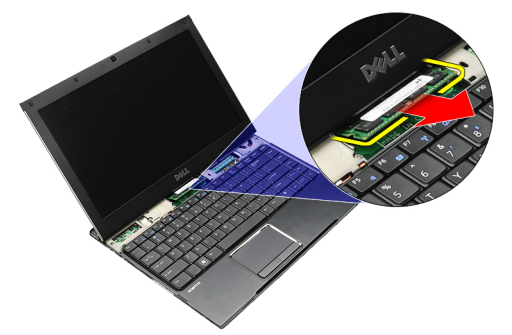

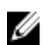

REMARQUE : Pour savoir comment remplacer la mémoire, voir Installation de la mémoire.

# Installation de la mémoire

REMARQUE : Pour savoir comment retirer ou repérer la mémoire, voir Retrait de la mémoire. U

- 1. Poussez le module de mémoire dans son logement.
- 2. Appuyez sur les clips permettant de fixer le module de mémoire à la carte système.
- 3. Installez le [cache des voyants.](#page-42-0)
- 4. Appliquez les procédures décrites dans la section [Après une intervention à l'intérieur de l'ordinateur](#page-4-0).

# <span id="page-42-0"></span>Cache des voyants

### Retrait du cache des voyants

- 1. Appliquez les procédures décrites dans la section [Avant intervention à l'intérieur de votre ordinateur.](#page-2-0)
- 2. En commençant du côté droit du système, avec une pointe en plastique, dégagez de l'ordinateur le cache des voyants.

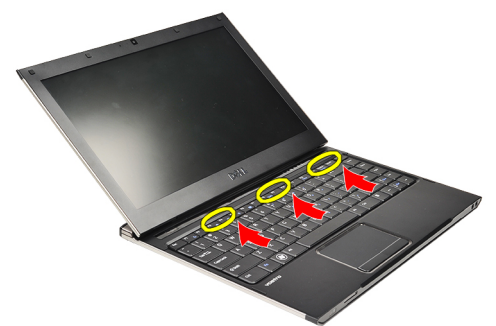

3. Tirez le cache des voyants vers le clavier et ôtez-le de l'ordinateur.

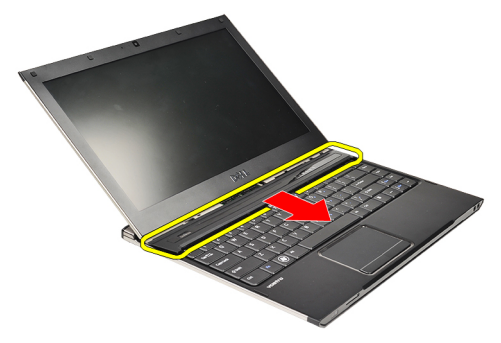

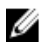

REMARQUE : Pour savoir comment remettre en place le cache des voyants, voir Installation du cache des voyants.

### Installation du cache des voyants

Pour savoir comment retirer ou repérer le cache des voyants, voir Retrait du cache des voyants.

- 1. Faites glisser le cache des voyants sous l'ensemble écran et appuyez dessus jusqu'à ce que vous l'entendiez s'enclencher.
- 2. Appliquez les procédures décrites dans la section [Après une intervention à l'intérieur de l'ordinateur](#page-4-0).

# <span id="page-44-0"></span>Carte haut débit mobile (WWAN)

# Retrait de la carte WWAN (Wireless Wide Area Network)

- 1. Appliquez les procédures décrites dans la section [Avant intervention à l'intérieur de votre ordinateur.](#page-2-0)
- 2. Retirez la [carte SD \(Secure Digital\)](#page-8-0)
- 3. Retirez le [cache de fond.](#page-10-0)
- 4. Retirez la **batterie**.
- 5. Débranchez les câbles d'antenne de la carte WWAN.

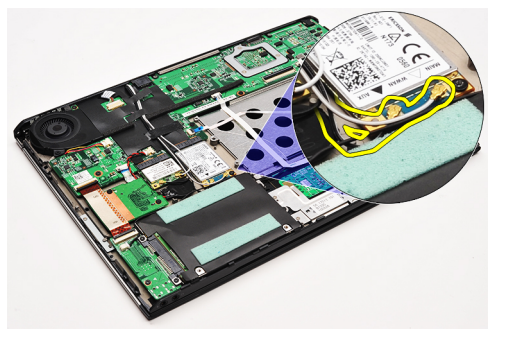

6. Retirer la vis de fixation de la carte WWAN à l'ordinateur.

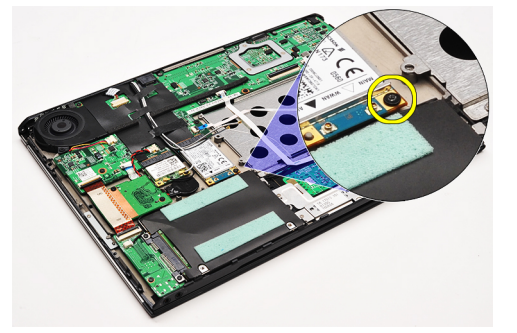

7. Faites glisser la carte WWAN pour la sortir de son connecteur et la retirer de l'ordinateur.

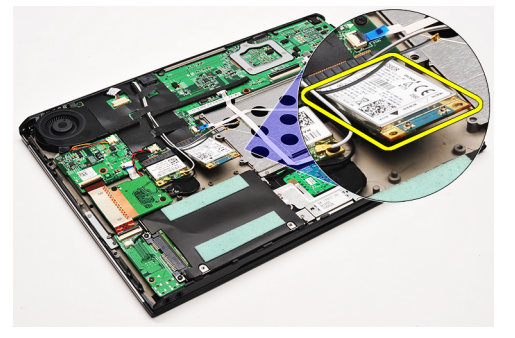

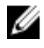

REMARQUE : Pour savoir comment remettre en place la carte WWAN, voir [Installation de la carte WWAN](#page-45-0) [\(Wireless Wide Area Network\).](#page-45-0)

# <span id="page-45-0"></span>Installation de la carte WWAN (Wireless Wide Area Network)

REMARQUE : Pour savoir comment retirer ou repérer la carte WWAN, voir [Retrait de la carte WWAN \(Wireless](#page-44-0) Ø [Wide Area Network\)](#page-44-0).

- 1. Insérez la carte WWAN dans son connecteur selon un angle de 45 degrés.
- 2. Remettez en place et serrez la vis qui fixe la carte WWAN à l'ordinateur.
- 3. Connectez les câble d'antenne à la carte WWAN.
- 4. Installez la [batterie](#page-7-0).
- 5. Installez le [cache de fond.](#page-10-0)
- 6. Installez la [carte Secure Digital](#page-9-0).
- 7. Appliquez les procédures décrites dans la section [Après une intervention à l'intérieur de l'ordinateur](#page-4-0).

# <span id="page-46-0"></span>**Clavier**

# Retrait du clavier

- 1. Appliquez les procédures décrites dans la section [Avant intervention à l'intérieur de votre ordinateur.](#page-2-0)
- 2. Retirez la [carte Secure Digital](#page-8-0)
- 3. Retirez le [cache de fond.](#page-10-0)
- 4. Retirez la **batterie**.
- 5. Retirez le [cache des voyants.](#page-42-0)
- 6. Retirez les vis qui fixent le clavier à l'ordinateur.

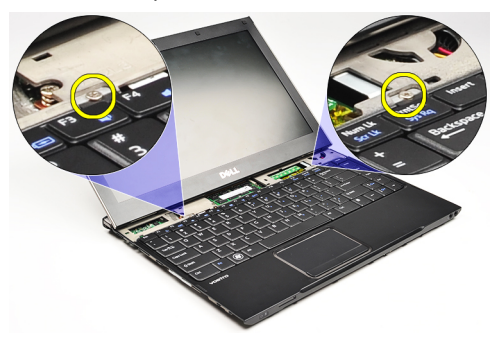

7. Retournez le clavier et placez-le sur le repose-mains.

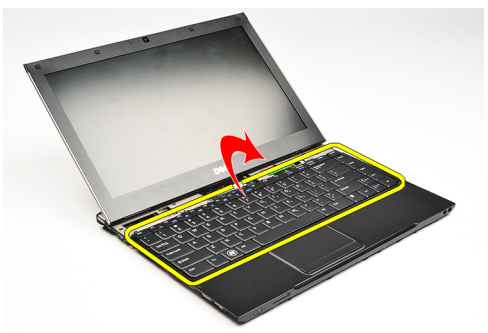

8. Soulevez le clip pour libérer le câble du clavier et déconnectez-le de l'ordinateur.

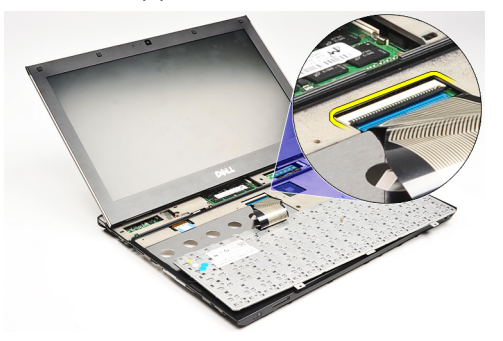

9. Soulevez le clavier à la verticale et retirez-le de l'ordinateur.

<span id="page-47-0"></span>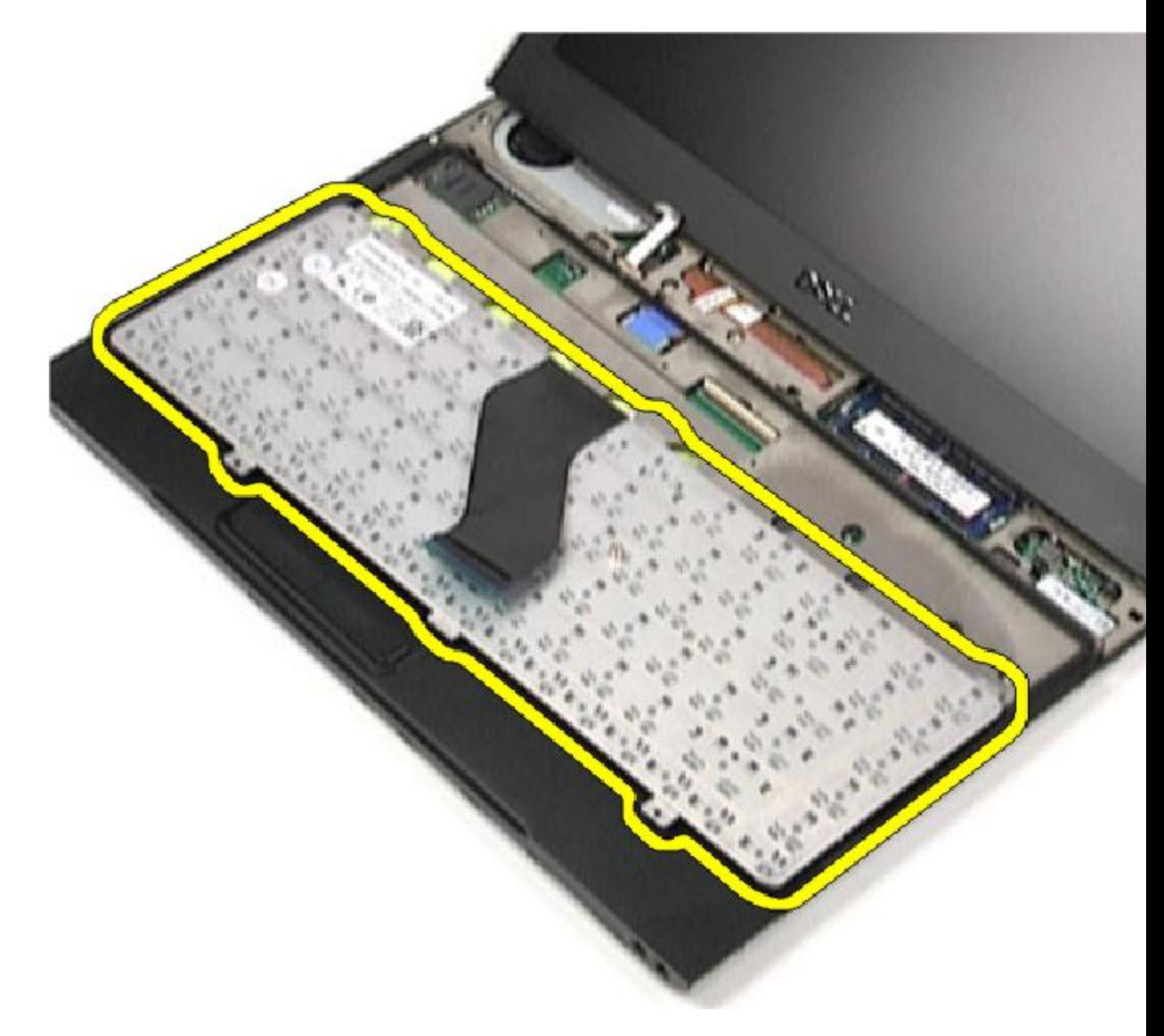

**ZAIREMARQUE :** Pour savoir comment installer le clavier, voir *Installation du clavier*.

# Installation du clavier

REMARQUE : Pour savoir comment retirer ou repérer le clavier, voir [Retrait du clavier](#page-46-0). U

- 1. Placez le clavier à l'envers sur le repose-mains.
- 2. Branchez le câble du clavier à son connecteur sur la carte système.
- 3. Retournez le clavier et placez-le sur le repose-mains.
- 4. Remettez en place et vissez les vis qui fixent le clavier au repose-mains.
- 5. Installez le [cache des voyants.](#page-42-0)
- 6. Installez la **batterie**.
- 7. Installez le [cache de fond.](#page-10-0)
- 8. Installez la [carte Secure Digital](#page-9-0).
- 9. Appliquez les procédures décrites dans la section [Après une intervention à l'intérieur de l'ordinateur](#page-4-0).

# <span id="page-50-0"></span>Carte Card-Reader

### Retrait de la carte Card-Reader

- 1. Appliquez les procédures décrites dans la section **Avant d'intervenir sur l'ordinateur**
- 2. Retirez la [carte SD \(Secure Digital\)](#page-8-0)
- 3. Retirez le [cache de fond.](#page-10-0)
- 4. Retirez la **batterie**.
- 5. Retirez l'[ensemble audio et disque dur.](#page-12-0)
- 6. Débranchez de la carte système le câble Card-Reader.

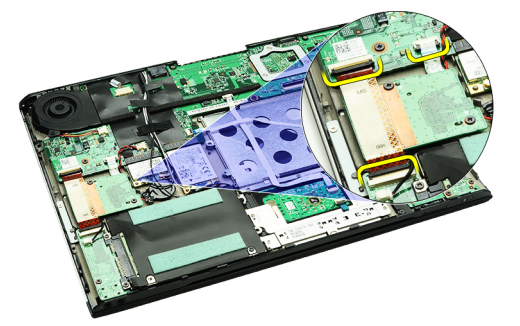

7. Retirez les vis qui fixent la carte Card-Reader à l'ordinateur.

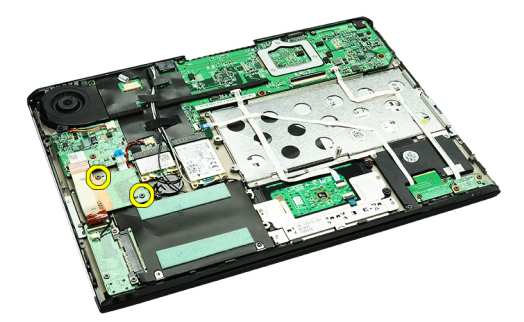

8. Soulevez la carte Card-Reader et retirez-la de l'ordinateur.

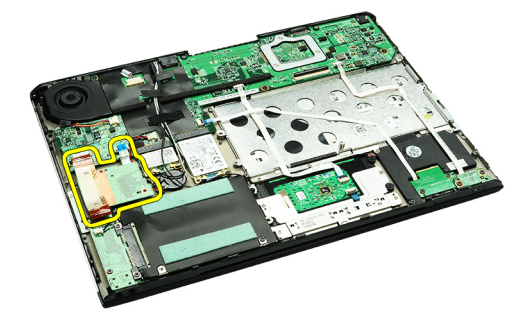

<span id="page-51-0"></span>REMARQUE : Pour savoir comment remettre en place la carte Card-Reader, voir Installation de la carte Card-Ø Reader.

# Installation de la carte Card-Reader

Ø REMARQUE : Pour savoir comment retirer ou repérer la carte Card-Reader, voir [Retrait de la carte Card-Reader.](#page-50-0)

- 1. Placez la carte Card-Reader dans sa baie.
- 2. Connectez le câble Card-Reader à la carte système.
- 3. Remettez en place et vissez les vis qui fixent la carte Card-Reader à l'ordinateur.
- 4. Installez l'[ensemble audio et disque dur.](#page-14-0)
- 5. Installez la [batterie](#page-7-0).
- 6. Installez le [cache de fond.](#page-10-0)
- 7. Installez la [carte Secure Digital](#page-9-0).
- 8. Appliquez les procédures décrites dans la section [Après intervention à l'intérieur de votre ordinateur](#page-4-0).

# <span id="page-52-0"></span>Capteur du boîtier de l'écran

### Retrait du détecteur de fermeture de l'écran

- 1. Appliquez les procédures décrites dans la section [Avant d'intervenir à l'intérieur de votre ordinateur](#page-2-0)
- 2. Retirez la [carte SD \(Secure Digital\)](#page-8-0)
- 3. Retirez le [cache de fond.](#page-10-0)
- 4. Retirez la **batterie**.
- 5. Débranchez et dégagez le câble flexible qui connecte le détecteur de fermeture de l'écran à la carte système.

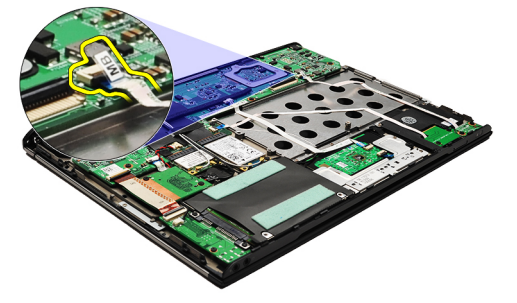

6. Retirez les vis qui fixent à l'ordinateur le détecteur de fermeture de l'écran.

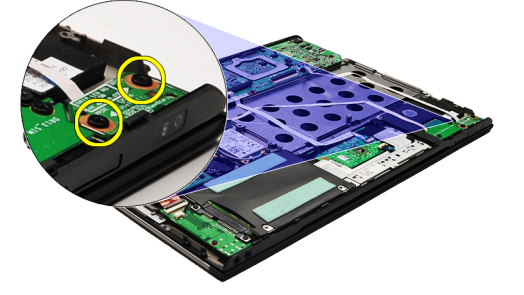

7. Soulevez le détecteur de fermeture de l'écran et retirez-le de l'ordinateur avec son câble flexible.

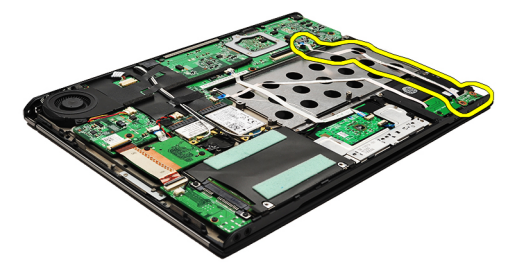

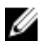

REMARQUE : Pour savoir comment installer le détecteur de fermeture de l'écran, voir Installation du détecteur de [fermeture de l'écran](#page-53-0).

## <span id="page-53-0"></span>Installation du détecteur de fermeture de l'écran

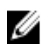

REMARQUE : Pour savoir comment retirer ou repérer le détecteur de fermeture de l'écran, voir [Retrait du détecteur](#page-52-0) [de fermeture de l'écran](#page-52-0).

- 1. Branchez sur la carte système le câble flexible connectant le détecteur de fermeture de l'écran.
- 2. Remettez en place et vissez les vis qui fixent à l'ordinateur le détecteur de fermeture de l'écran.
- 3. Installez la [batterie](#page-7-0).
- 4. Installez le [cache de fond.](#page-10-0)
- 5. Installez la [carte SD \(Secure Digital\).](#page-9-0)
- 6. Appliquez les procédures décrites dans la section [Après une intervention à l'intérieur de l'ordinateur](#page-4-0).

# <span id="page-54-0"></span>Panneau d'écran

### Retrait du panneau d'écran

- 1. Appliquez les procédures décrites dans la section [Avant d'intervenir sur l'ordinateur](#page-2-0)
- 2. Retirez la [carte Secure Digital](#page-8-0)
- 3. Retirez le [cache de fond.](#page-10-0)
- 4. Retirez la **batterie**.
- 5. Retirez la [carte WWAN.](#page-44-0)
- 6. Retirez la [carte WLAN.](#page-18-0)
- 7. Retirez le [cache des voyants.](#page-42-0)
- 8. Retirez la [mémoire.](#page-40-0)
- 9. Retirez le [clavier.](#page-46-0)
- 10. Retirez le **ventilateur**.
- 11. Retirez la [carte système](#page-34-0).
- 12. Retirez le [repose-mains et le bloc ventilateur-dissipateur thermique.](#page-20-0)
- 13. Retirez le [cadre d'écran](#page-26-0).
- 14. Retrait des [charnières d'écran.](#page-56-0)
- 15. Retirez les vis de fixation du panneau de l'écran au panneau arrière de ce dernier.

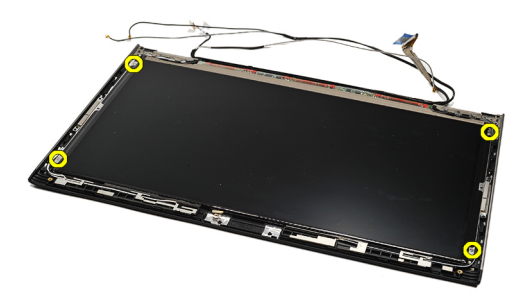

16. Soulevez le panneau d'écran avec son câble pour le sortir du capot arrière de l'écran.

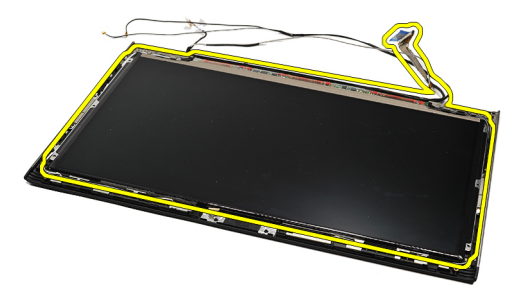

17. Retirez la bande adhésive qui fixe le câble d'écran au panneau d'écran et tirez le câble hors de son connecteur.

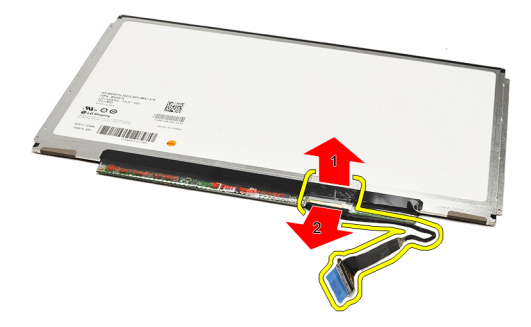

REMARQUE : Pour savoir comment remettre en place le panneau d'écran, voir *Installation du cadre de l'écran*. Ø

### Installation du panneau d'écran

REMARQUE : Pour savoir comment retirer ou repérer le panneau d'écran, voir [Retrait du panneau d'écran.](#page-54-0) Ű

- 1. Branchez le câble d'écran sur le capot arrière de l'écran et, avec la bande adhésive, fixez le câble au panneau de l'écran.
- 2. Placez le panneau d'écran sur le capot arrière de l'écran.
- 3. Remettez en place et vissez les vis qui fixent le panneau d'écran au capot arrière de l'écran.
- 4. Installer les *[charnières d'écran.](#page-57-0)*
- 5. Retirez le [cadre d'écran](#page-28-0).
- 6. Installez [le repose-mains et l'ensemble écran](#page-21-0).
- 7. Installez la [carte système](#page-36-0).
- 8. Installez le [ventilateur.](#page-33-0)
- 9. Installez le [clavier.](#page-47-0)
- 10. Installez la [mémoire.](#page-40-0)
- 11. Installez le [cache des voyants.](#page-42-0)
- 12. Installez la [carte WLAN.](#page-19-0)
- 13. Installez la [carte WWAN.](#page-45-0)
- 14. Installez la [batterie](#page-7-0).
- 15. Installez le [cache de fond.](#page-10-0)
- 16. Installez la [carte Secure Digital](#page-9-0).
- 17. Appliquez les procédures décrites dans la section [Après une intervention à l'intérieur de l'ordinateur](#page-4-0).

# <span id="page-56-0"></span>Charnières d'écran

# Retrait des charnières d'écran

- 1. Appliquez les procédures décrites dans la section [Avant intervention à l'intérieur de votre ordinateur.](#page-2-0)
- 2. Retirez la [carte Secure Digital](#page-8-0)
- 3. Retirez le [cache de fond.](#page-10-0)
- 4. Retirez la [batterie](#page-6-0).
- 5. Retirez la [carte WLAN.](#page-18-0)
- 6. Retirez la [carte WWAN.](#page-44-0)
- 7. Retirez le [cache des voyants.](#page-42-0)
- 8. Retirez la *mémoire*.
- 9. Retirez le [clavier.](#page-46-0)
- 10. Retirez la [carte système](#page-34-0).
- 11. Retirez le [repose-mains et le bloc ventilateur-dissipateur thermique.](#page-20-0)
- 12. Retirez le [cadre d'écran](#page-26-0).
- 13. Retirez les vis qui fixent les brides de câble.

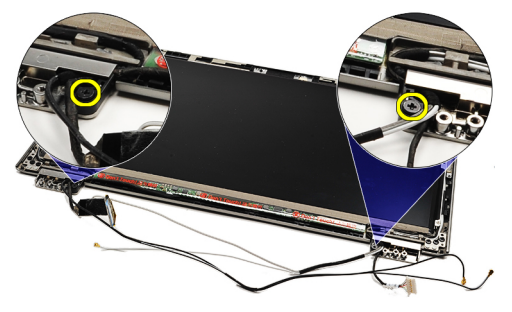

14. Retirez les brides de câble.

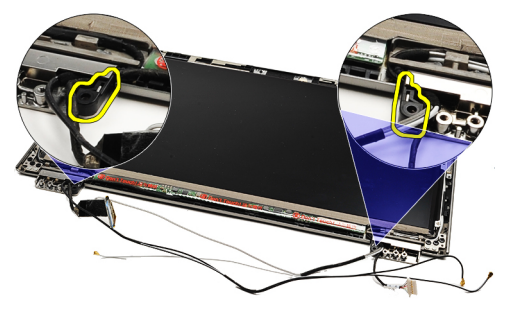

15. Retirez les vis qui fixent les charnières d'écran.

<span id="page-57-0"></span>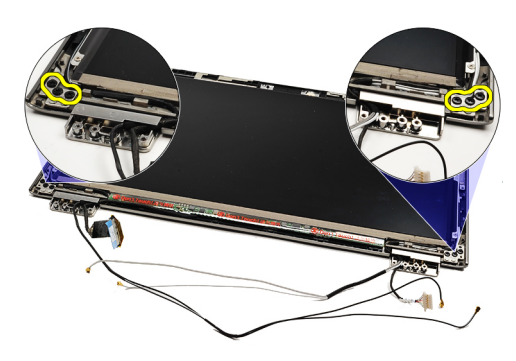

16. Déposez les charnières d'écran.

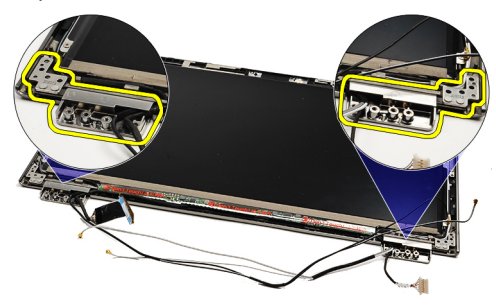

REMARQUE : Pour savoir comment remettre en place les charnières d'écran, voir Installation des charnières Ø d'écran.

#### Installation des charnières d'écran

REMARQUE : Pour savoir comment retirer ou repérer les charnières d'écran, voir [Retrait des charnières d'écran.](#page-56-0) Ű

- 1. Placez les caches de charnière dans les positions appropriées.
- 2. Vissez les vis pour fixer les charnières de gauche et de droite.
- 3. Insérez les brides de câble dans les deux charnières d'écran.
- 4. Remettez en place et vissez les vis fixant chacune des brides d'écran.
- 5. Installez le [cadre d'écran](#page-28-0).
- 6. Installez [le repose-mains et l'ensemble écran](#page-21-0).
- 7. Installez la [carte système](#page-36-0).
- 8. Installez le [clavier.](#page-47-0)
- 9. Installez la [mémoire.](#page-40-0)
- 10. Installez le [cache des voyants.](#page-42-0)
- 11. Installez la [carte WWAN.](#page-45-0)
- 12. Installez la [carte WLAN.](#page-19-0)
- 13. Installez la [batterie](#page-7-0)
- 14. Installez le [cache de fond.](#page-10-0)
- 15. Installez la [carte Secure Digital](#page-9-0).
- 16. Appliquez les procédures décrites dans la section [Après une intervention à l'intérieur de l'ordinateur](#page-4-0).

# <span id="page-58-0"></span>Carte SIM (Subscriber Identity Module)

# Retrait de la carte SIM

- 1. Appliquez les procédures décrites dans la section [Avant intervention à l'intérieur de votre ordinateur.](#page-2-0)
- 2. Retirez la [carte Secure Digital](#page-8-0)
- 3. Retirez le [cache de fond.](#page-10-0)
- 4. Retirez la **batterie**.
- 5. Retirez la [carte SIM](#page-38-0).
- 6. Débranchez de la carte système le câble de la carte SIM.

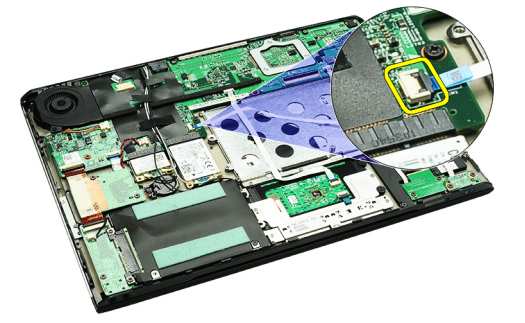

7. Retirez les vis qui fixent la carte SIM à l'ordinateur.

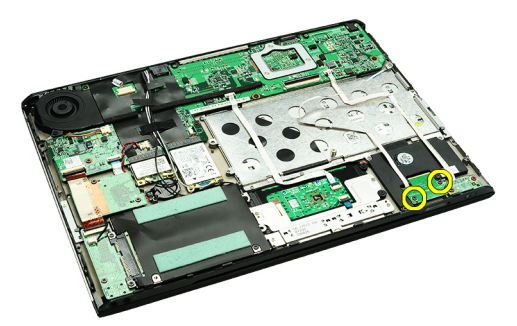

8. Retirez délicatement du support en métal situé sur l'ordinateur le câble de données de la carte SIM.

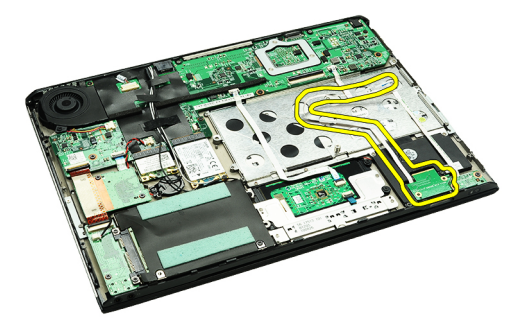

9. Soulevez la carte SIM et son câble de données et retirez-les de l'ordinateur.

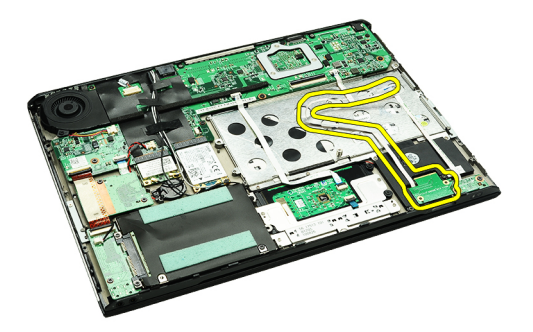

U REMARQUE : Pour savoir comment remettre en place la carte SIM, voir Installation de la carte SIM.

# Installation de la carte SIM

REMARQUE : Pour savoir comment retirer ou repérer la carte SIM, voir [Retrait de la carte SIM.](#page-58-0) Ø

- 1. Placez la carte SIM dans son emplacement.
- 2. Serrez les vis qui fixent la carte SIM à l'ordinateur.
- 3. Connectez le câble de la carte SIM à la carte système.
- 4. Collez le câble flexible sur le support en métal.
- 5. Installez la [batterie](#page-7-0).
- 6. Installez le [cache de fond.](#page-10-0)
- 7. Installez la [carte Secure Digital](#page-9-0).
- 8. Installez la [carte SIM](#page-39-0).
- 9. Appliquez les procédures décrites dans la section [Après une intervention à l'intérieur de l'ordinateur](#page-4-0).

# Configuration du système

# Présentation générale

La configuration du système vous permet de :

- modifier les informations de configuration du système après l'ajout, la modification ou le retrait d'un composant matériel
- modifier ou ajouter une option sélectionnable par l'utilisateur, son mot de passe, par exemple
- connaître la capacité de mémoire du système ou définir le type de disque dur installé

Avant d'utiliser le programme de configuration du système, il est recommandé de noter les informations qui y sont affichées pour pouvoir s'en servir ultérieurement.

PRÉCAUTION : Sauf si vous êtes un utilisateur expert en informatique, ne modifiez pas les réglages de ce programme. Certaines modifications peuvent entraîner un dysfonctionnement de l'ordinateur.

### Accès à la configuration du système

- 1. Allumez (ou redémarrez) votre ordinateur.
- 2. Lorsque le logo DELL bleu apparaît à l'écran, attendez que l'invite F2 s'affiche.
- 3. Dès qu'elle apparaît, appuyez immédiatement sur <F2>.

**EMARQUE :** L'invite F2 indique que le clavier s'est initialisé. Cette invite peut apparaître très rapidement, et vous devez donc surveiller son affichage, puis appuyer sur <F2> . Cela ne sert à rien d'appuyer sur <F2> avant l'invite.

4. Si vous attendez trop longtemps et si le logo du système d'exploitation apparaît, patientez jusqu'à ce que le bureau de Microsoft Windows s'affiche. Arrêtez alors votre ordinateur et faites une nouvelle tentative.

### Écrans de configuration du système

Menu — Apparaît en haut de la fenêtre System Setup (Configuration du système). Ce champ permet d'accéder par un menu aux options de configuration du système. Les touches <Flèche gauche> et < Flèche droite> permettent de naviguer dans le menu. Lorsqu'une option du menu est en surbrillance, la liste des options répertorie les options qui définissent le matériel installé sur votre ordinateur.

Options List (Liste des options) — Apparaît sur le côté gauche de la fenêtre System Setup (Configuration du système). Ce champ liste les fonctions qui définissent la configuration de l'ordinateur, notamment le matériel, la fonction d'économie d'énergie et les fonctions de sécurité installés. Faites défiler la liste avec les touches fléchées Haut et Bas. Lorsqu'une option est en évidence, Options Field (Champ

Champ des options — Apparaît à droite de la liste des options et contient des informations sur chacune des options de la liste des options. Dans ce champ, vous pouvez visualiser des informations concernant votre ordinateur et modifier vos réglages actuels. La touche <Entrée> permet de modifier les réglages actuels. La touche <Échap> permet de revenir à la liste des options.

Aide — Apparaît dans la partie droite de la fenêtre System Setup et contient des informations d'aide sur l'option sélectionnée dans la liste des options. d'options) affiche les paramètres en cours et disponibles de l'option.

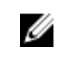

REMARQUE : Les paramètres du champ des options ne sont pas tous modifiables.

Fonctions des touches – apparaît sous le champ des options et répertorie les touches disponibles et leur fonction dans le champ de configuration actif.

Utilisez les touches suivantes pour naviguer dans les écrans de configuration du système :

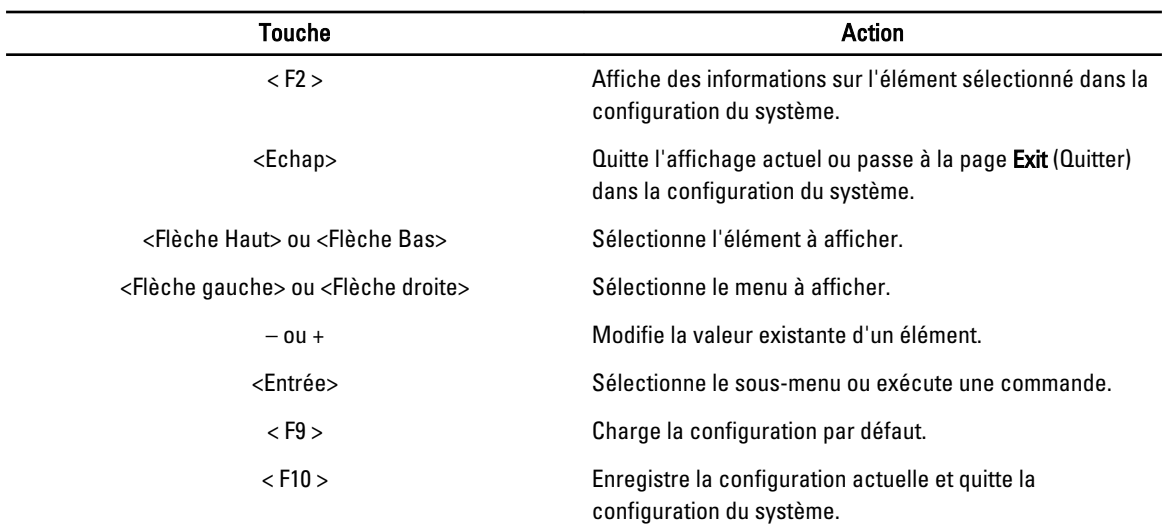

# Options du programme de configuration du système

#### Main (Principal)

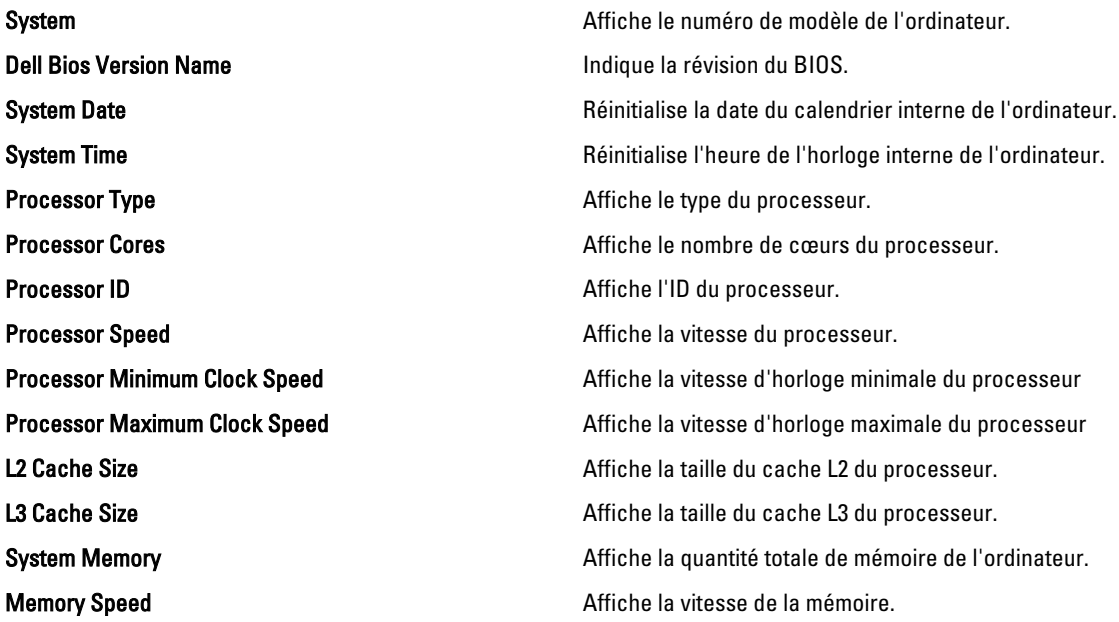

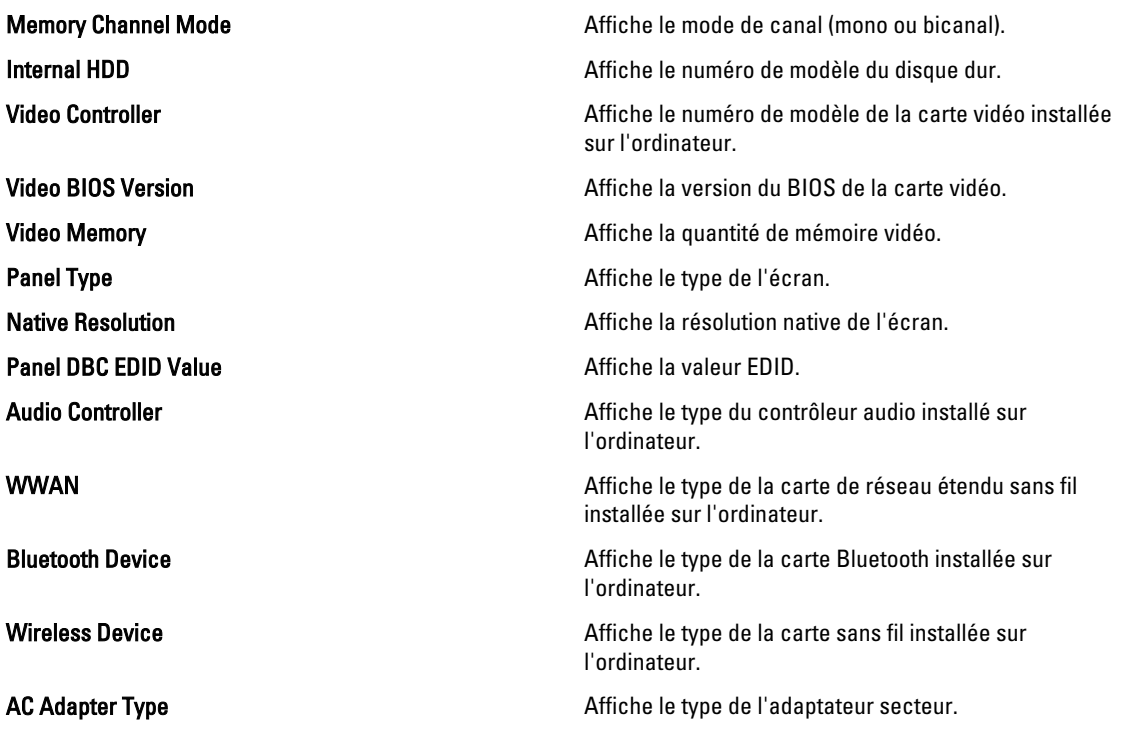

#### Advanced (Avancé)

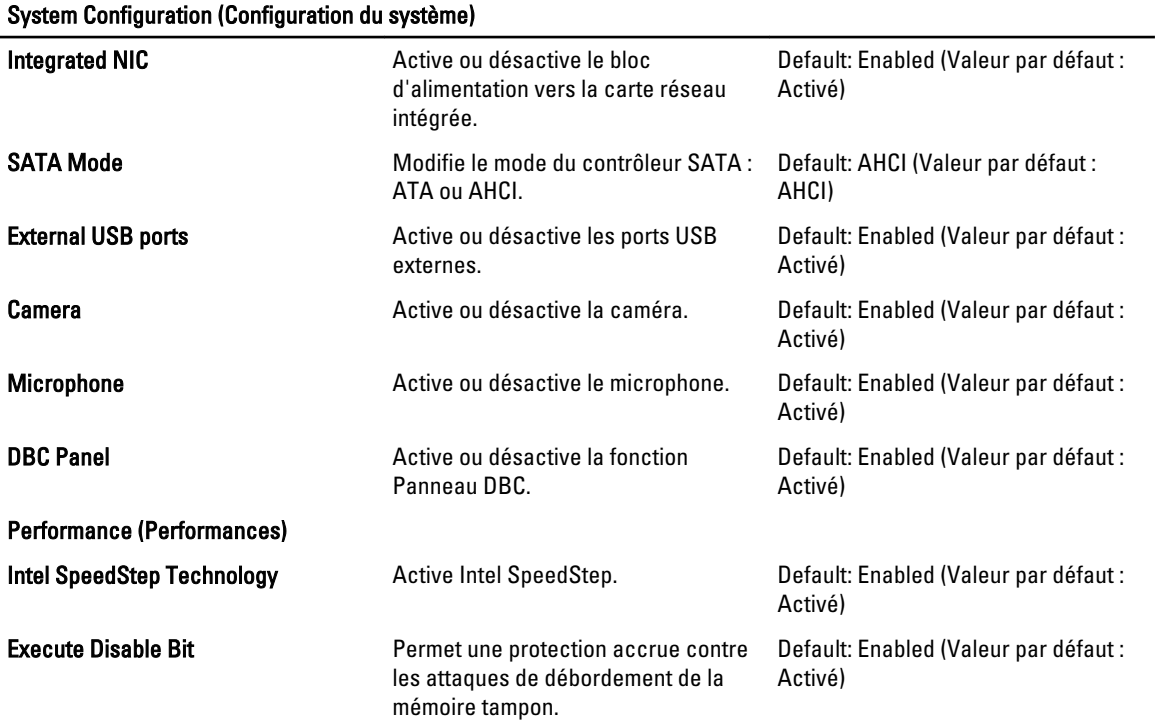

System Configuration (Configuration du système) Intel Virtualization Technology Permet à une plate-forme de faire tourner plusieurs systèmes d'exploitation et applications dans des partitions indépendantes, en permettant à chaque ordinateur de fonctionner comme plusieurs ordinateurs virtuels. Default: Enabled (Valeur par défaut : Activé) Power Management (Gestion de l'alimentation) USB Wake Support Permet aux périphériques USB de faire sortir l'ordinateur du mode Veille. Activé) Cette fonction est activée uniquement lorsque l'adaptateur secteur est connecté. Default: Enabled (Valeur par défaut : Wake On LAN Permet à l'ordinateur d'être mis sous tension à distance. Cette fonction est activée uniquement lorsque l'adaptateur secteur est connecté. Default: Enabled (Valeur par défaut : Activé) Post Behaviour (Comportement du POST) Adapter Warnings **Active ou désactive les** Active ou désactive les avertissements de l'adaptateur. Default: Enabled (Valeur par défaut : Activé) Fast Boot **Permet** à la configuration du système d'ignorer certains tests durant le POST, ce qui réduit la durée nécessaire au démarrage de l'ordinateur. Default: Enabled (Valeur par défaut : Activé) Keyboard Click **Active ou désactive les sons du** clavier. Default: Disabled (Valeur par défaut : Désactivé) Battery Health (État de fonctionnement de la batterie) Primary Battery **Affiche l'état de fonctionnement de la** 

#### Security (Sécurité)

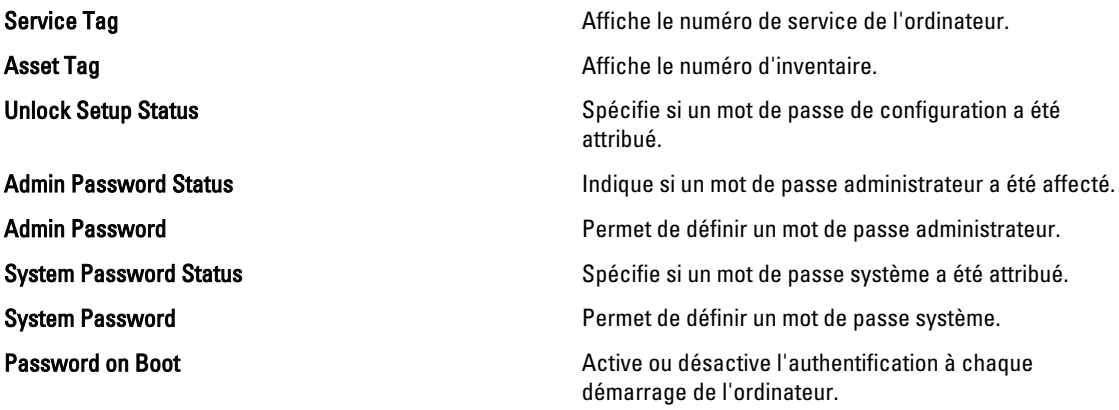

batterie

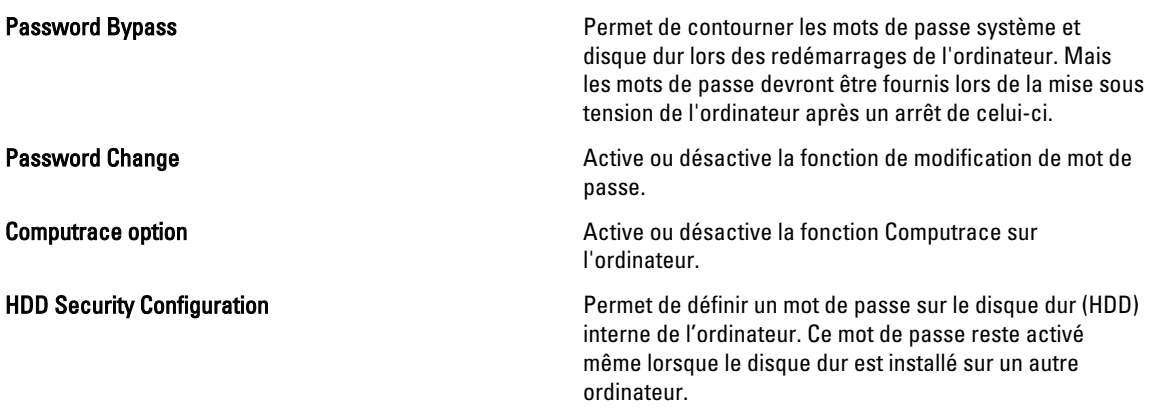

### Boot (Amorçage)

Cet onglet permet de changer la séquence d'amorçage.

#### Exit (Quitter)

Cette section permet d'enregistrer, annuler et charger les paramètres par défaut avant de quitter la configuration du système.

# **Diagnostics**

# Voyants d'état des périphériques

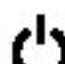

S'allume lorsque vous allumez l'ordinateur et clignote lorsque l'ordinateur est en mode d'économie d'énergie.

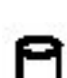

S'allume lorsque l'ordinateur lit ou écrit des données.

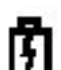

S'allume ou clignote pour indiquer l'état de charge de la batterie.

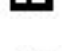

S'allume lorsque le réseau sans fil est activé.<br>THE I

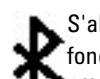

S'allume lorsqu'une carte avec la technologie Bluetooth sans fil est activée. Pour éteindre seulement la fonction de la technologie Bluetooth sans fil, effectuer un clic droit sur l'icône dans la zone de notification et sélectionner Désactiver Radio Bluetooth

# Voyants d'état de la batterie

Si l'ordinateur est branché à une prise secteur, le voyant d'état de la batterie fonctionne de la manière suivante :

- Alternance entre le voyant clignotant ambre et le voyant clignotant bleu Adaptateur CA non-Dell incompatible connecté à l'ordinateur portable.
- Alternance entre le voyant clignotant ambre et le voyant bleu continu Défaillance temporaire de la batterie avec adaptateur CA présent.
- Orange clignotant constant Panne fatale de la batterie lorsqu'un adaptateur secteur est présent.
- Voyant éteint Batterie en mode recharge complète avec présence d'un adaptateur secteur.
- Voyantt bleu allumé Batterie en charge avec adaptateur CA présent.

### Niveau de charge et état de fonctionnement de la batterie

Pour vérifier le niveau de charge de la batterie, enfoncez et relâchez le bouton d'état sur la jauge de charge pour allumer les voyants de niveau de charge. Chaque voyant représente environ 20 % de la charge totale. Par exemple, si quatre voyants sont allumés, c'est qu'il reste à la batterie 80 % de la charge. Si aucun voyant n'apparaît, c'est que la batterie est déchargée.

Pour vérifier l'état de fonctionnement de la batterie à l'aide de la jauge, appuyez pendant au moins 3 secondes sur le bouton d'état de la jauge. Si aucun voyant n'apparaît, la batterie est en bon état et il lui reste plus de 80 % de sa charge d'origine. Chaque voyant représente une dégradation incrémentielle. Si cinq voyants apparaissent, il reste moins de 60 % de la charge et vous devez penser à remplacer la batterie.

# Voyants d'état du clavier

Les voyants verts situés au-dessus du clavier indiquent les éléments suivants :

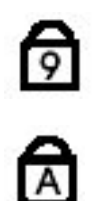

S'allume lorsque le pavé numérique est activé.

S'allume lorsque la fonction Verr Maj est activée.

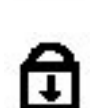

S'allume lorsque la fonction Arrêt défil est activée.

# Codes d'erreur LED

Le tableau suivant répertorie les codes LED qui peuvent s'afficher lorsque l'ordinateur ne parvient pas à exécuter le test automatique à la mise sous tension (POST).

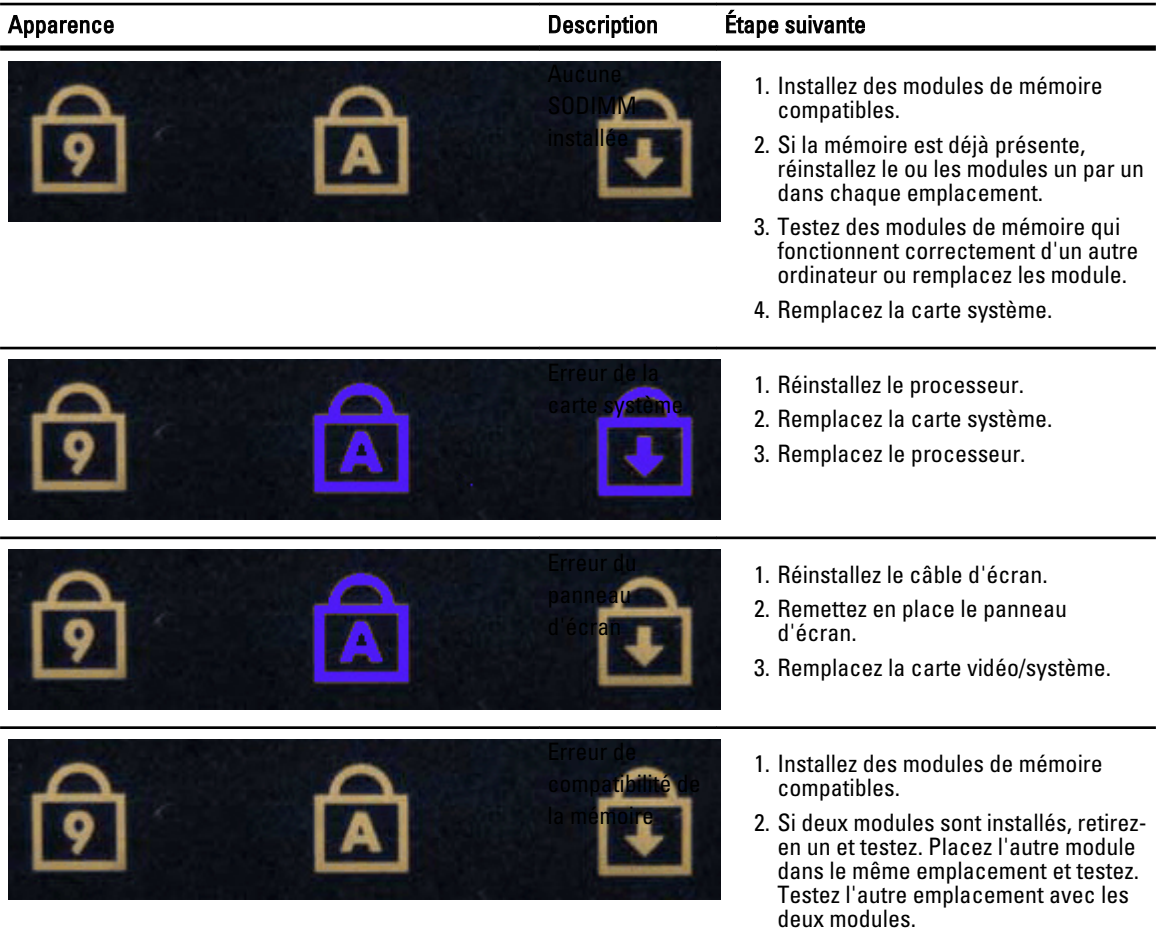

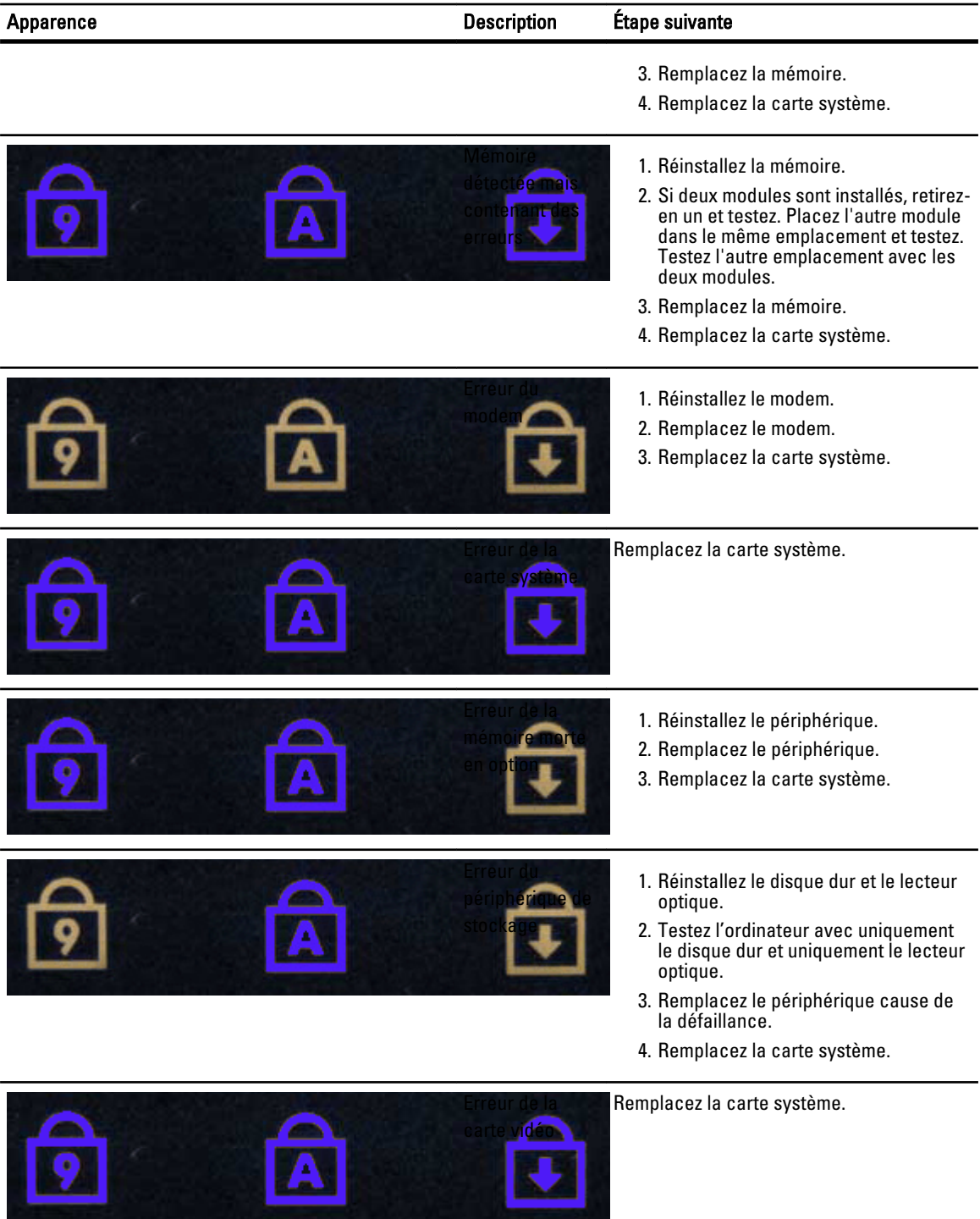

# Contacter Dell

# Contacter Dell

Pour prendre contact avec Dell pour des questions commerciales, de support technique ou de service clientèle :

- 1. Rendez-vous sur le site support.dell.com.
- 2. Sélectionnez l'option appropriée dans le menu déroulant Choisissez un pays ou une région situé au bas de la page.
- 3. Cliquez sur Contactez-nous dans la partie gauche de la page.
- 4. Sélectionnez le lien correspondant au service ou au support technique requis.
- 5. Choisissez la méthode de contact qui vous convient.